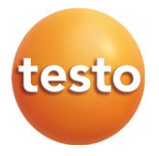

#### **testo 883 - Wärmebildkamera 0560 8830**

Bedienungsanleitung

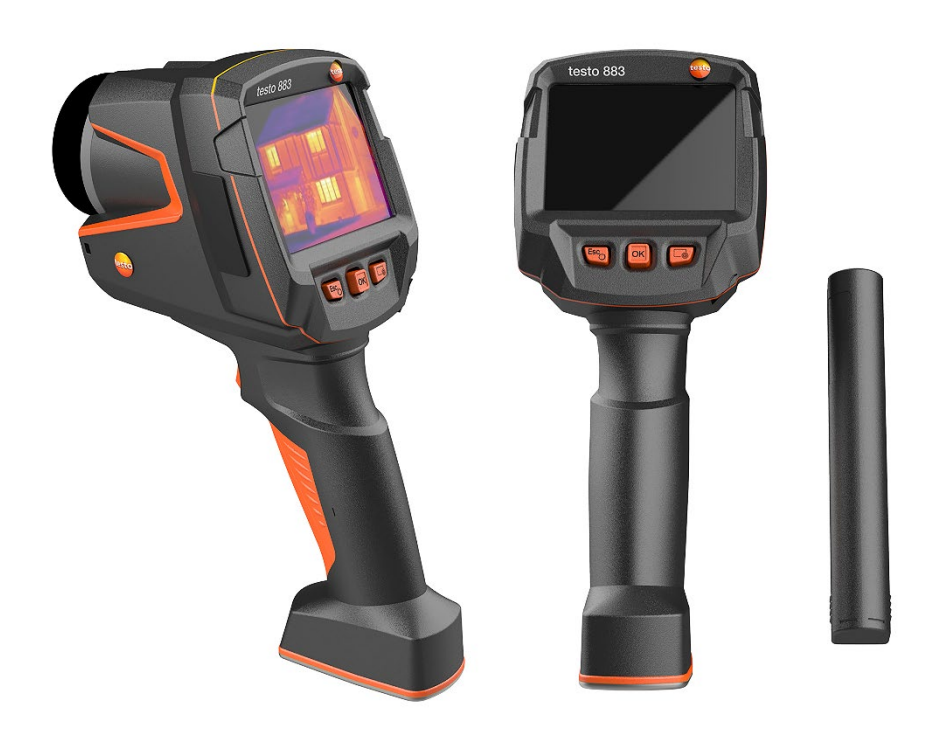

# **Inhaltsverzeichnis**

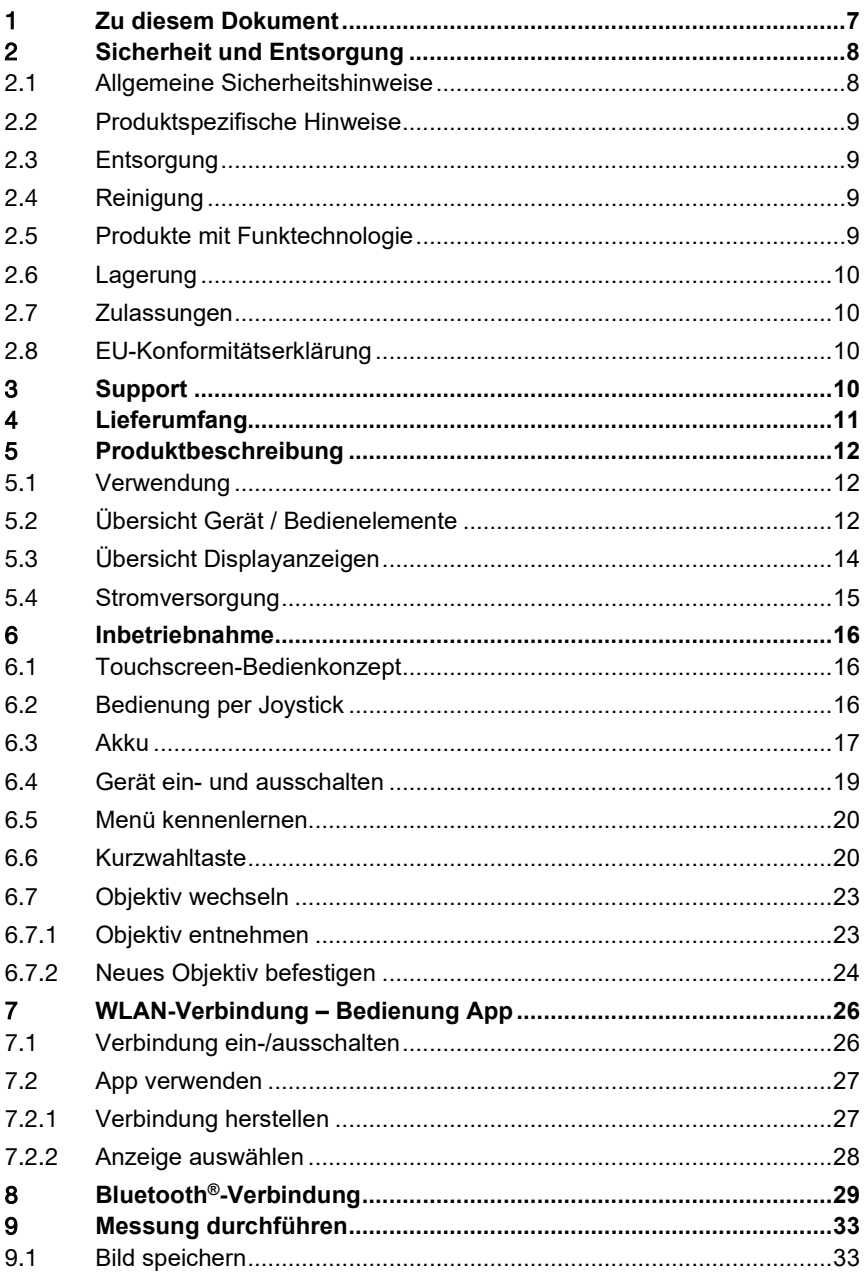

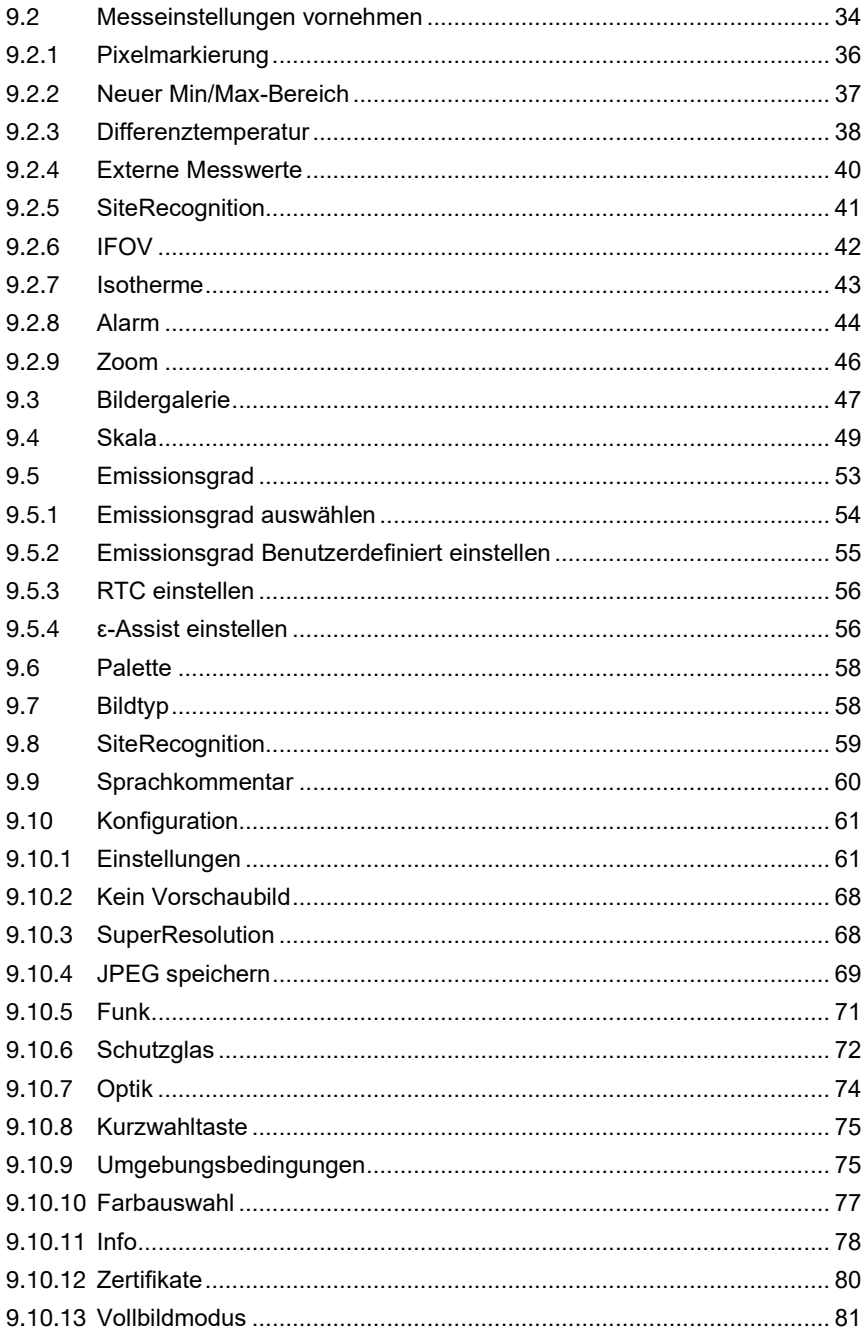

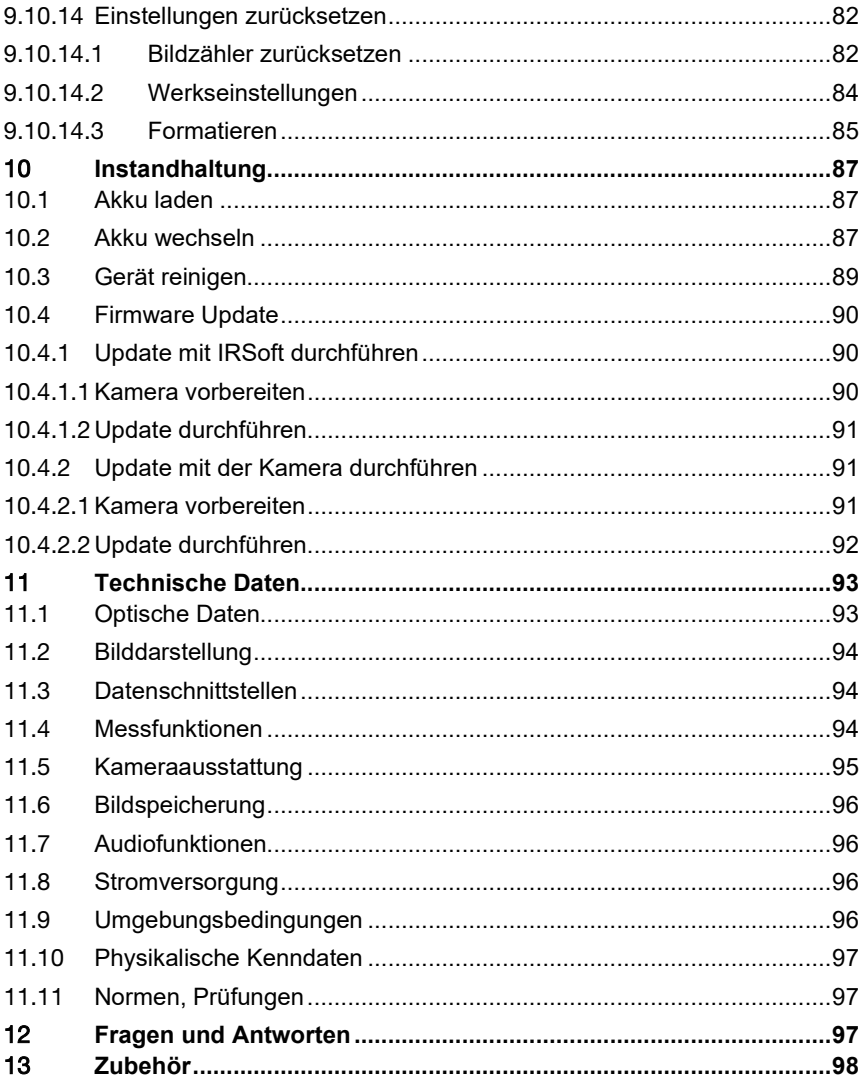

# 1 **Zu diesem Dokument**

- Die Bedienungsanleitung ist Bestandteil des Gerätes.
- Bewahren Sie diese Dokumentation griffbereit auf, um bei Bedarf nachschlagen zu können.
- Verwenden Sie stets das vollständige Original dieser Bedienungsanleitung.
- Lesen Sie diese Bedienungsanleitung aufmerksam durch und machen Sie sich mit dem Produkt vertraut, bevor Sie es einsetzen.
- Geben Sie diese Bedienungsanleitung an spätere Nutzer des Produktes weiter.
- Beachten Sie besonders die Sicherheits- und Warnhinweise, um Verletzungen und Produktschäden zu vermeiden.
- Der Umgang mit einem PC sowie den Microsoft<sup>®</sup>-Produkten, wird in dieser Dokumentation als bekannt vorausgesetzt.

#### Darstellung Erklärung Hinweis: Grundlegende oder weiterführende Informationen. 1 Voraussetzung **1** Handlung: mehrere Schritte, die Reihenfolge muss eingehalten werden. **2 >** Handlung: ein Schritt bzw. optionaler Schritt **Ergebnis bzw. Resultat einer Handlung** • … Aufzählung 1... Positionsnummern zur Verdeutlichung des Text-Bildbezugs. 2... **Menü** Elemente des Gerätes, des Gerätedisplays oder der Programmoberfläche. **[OK]** Bedientasten des Gerätes oder Schaltflächen der Programmoberfläche. ... | ... Funktionen/Pfade innerhalb eines Menüs. "..." Beispieleingaben

#### **Symbole und Schreibkonventionen**

## 2 **Sicherheit und Entsorgung**

### 2.1 **Allgemeine Sicherheitshinweise**

- Verwenden Sie das Produkt nur sach- und bestimmungsgemäß und innerhalb der in den technischen Daten vorgegebenen Parameter.
- Wenden Sie keine Gewalt an.
- Nehmen Sie das Produkt nicht in Betrieb, wenn es Beschädigungen am Gehäuse, Netzteil oder an angeschlossenen Leitungen aufweist.
- Das Produkt muss vor der Inbetriebnahme auf sichtbare Schäden überprüft werden.
- Auch von den zu messenden Objekten bzw. dem Messumfeld können Gefahren ausgehen. Beachten Sie bei der Durchführung von Messungen die vor Ort gültigen Sicherheitsbestimmungen.
- Führen Sie nur die Wartungs- und Instandhaltungsarbeiten an diesem Gerät durch, die in dieser Dokumentation beschrieben sind. Halten Sie sich dabei an die vorgegebenen Handlungsschritte.
- Darüber hinaus gehende Arbeiten dürfen nur von autorisiertem Fachpersonal ausgeführt werden. Andernfalls wird die Verantwortung für die ordnungsgemäße Funktion des Produktes nach der Instandsetzung und für die Gültigkeit von Zulassungen von Testo abgelehnt.
- Wartungsarbeiten die nicht in der ausführlichen Bedienungsanleitung beschrieben sind, dürfen nur von ausgebildeten Service-Technikern durchgeführt werden.
- Verwenden Sie nur Original-Ersatzteile von Testo.
- Das Produkt darf nicht in explosionsgefährdeten Bereichen eingesetzt werden, wenn es nicht ausdrücklich für diesen Bereich zugelassen ist.
- Schützen Sie das Produkt vor Staub und Schmutz. Stellen Sie sicher, dass es nicht einer Umgebung mit Staub, Schmutz, Sand etc. ausgesetzt wird.
- Vermeiden Sie ein Herabfallen des Produkts.
- Ist die Sicherheit des Bedieners nicht mehr gewährleistet, muss das Produkt außer Betrieb gesetzt und gegen ungewolltes Benutzen gesichert werden. Dies ist der Fall, wenn das Produkt:
	- o offensichtliche Beschädigungen aufweist
	- o Bruchstellen am Gehäuse
	- o defekte Messleitungen
	- o ausgelaufene Batterien
	- o die gewünschten Messungen nicht mehr durchführt
	- o zu lange unter ungünstigen Bedingungen gelagert wurde
	- o während des Transportes mechanischen Belastungen ausgesetzt war

### 2.2 **Produktspezifische Hinweise**

#### **ACHTUNG**

#### **Schäden am Detektor!**

Dieses Gerät darf während des Betriebes nicht Richtung Sonne oder auf strahlungsintensive Quellen gerichtet werden (z. B. Objekte mit Temperaturen größer 650 °C). Dies kann zu ernsthaften Schäden am Detektor führen. Der Hersteller übernimmt für derartig bedingte Schäden am Mikrobolometer-Detektor keine Garantie.

### 2.3 **Entsorgung**

- Entsorgen Sie defekte Energiespeicher entsprechend den gültigen gesetzlichen Bestimmungen.
- Führen Sie das Produkt nach Ende der Nutzungszeit der getrennten Sammlung für Elektro- und Elektronikgeräte zu (lokale Vorschriften beachten) oder geben Sie das Produkt an Testo zur Entsorgung zurück.

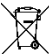

• WEEE-Reg.-Nr. DE 75334352

## 2.4 **Reinigung**

- Reinigen Sie das Produkt mit einem trockenen und weichen Tuch. Verwenden Sie keinen Alkohol, keine scharfen Reinigungs- und Lösungsmittel oder andere Waschflüssigkeiten zur Reinigung des Produkts.
- Verwenden Sie keine Trockenmittel.
- Verwenden Sie destilliertes Wasser, alternativ leichte Lösungsmittel oder Fettlöser.
- Das Benutzen von starkem bzw. scharfem Alkohol oder Bremsenreiniger kann zu Schäden am Produkt führen.

### 2.5 **Produkte mit Funktechnologie**

Änderungen oder Modifizierungen, die nicht ausdrücklich von der zuständigen Zulassungsstelle genehmigt wurden, können zum Widerruf der Betriebserlaubnis führen.

Die Datenübertragung kann durch Geräte gestört werden, die im gleichen ISM-Band senden.

Das Benutzen von Funkverbindungen ist unter anderem in Flugzeugen und Krankenhäusern nicht erlaubt. Aus diesem Grund müssen vor Betreten folgende Punkte sichergestellt sein:

• Gerät ausschalten.

• Gerät von allen externen Spannungsquellen trennen (Netzkabel, externe Energiespeicher, ...).

## 2.6 **Lagerung**

- Halten Sie das Produkt fern von jeglichen Flüssigkeiten und stellen Sie es nicht ins Wasser. Schützen Sie es vor Regen und Feuchtigkeit.
- Lagern Sie das Produkt nicht zusammen mit Lösungsmitteln.

## 2.7 **Zulassungen**

Die aktuellen Landeszulassungen entnehmen Sie bitte dem beiliegenden Dokument.

### 2.8 **EU-Konformitätserklärung**

Hiermit erklärt die Testo SE & Co. KGaA, dass das testo 883 (0560 8830) der Richtlinie 2014/53/EU entspricht.

Den vollständigen Text der EU-Konformitätserklärung finden Sie unter folgender Internetadresse: https://www.testo.com/eu-conformity.

# 3 **Support**

Aktuelle Informationen zu Produkten, Downloads und Links zu Kontaktadressen für Supportanfragen finden Sie auf der Testo Webseite unter: www.testo.com.

# 4 **Lieferumfang**

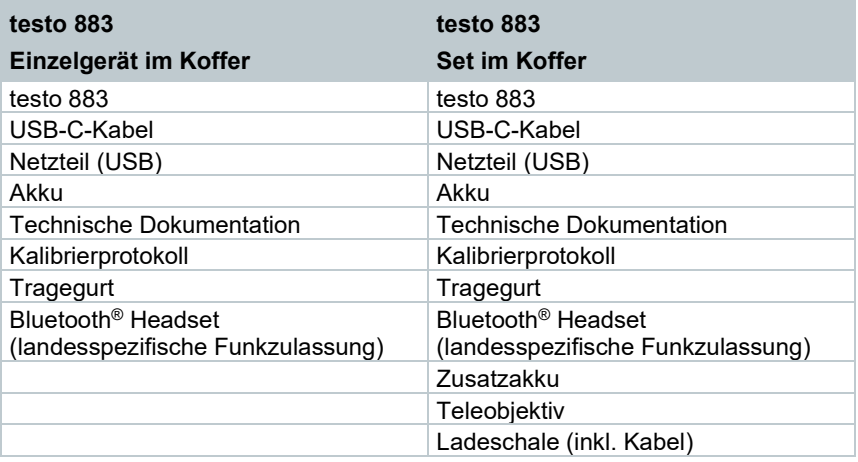

# 5 **Produktbeschreibung**

### 5.1 **Verwendung**

Die testo 883 ist eine handliche und robuste Wärmebildkamera. Sie ermöglicht Ihnen die berührungslose Ermittlung und Darstellung der Temperaturverteilung von Oberflächen.

#### **Anwendungsgebiete**

- Vorbeugende Wartung / Instandhaltung: Elektrische und mechanische Inspektion von Anlagen und Maschinen
- Gebäudeinspektion: Energetische Beurteilung von Gebäuden (Heizungs-, Lüftungs-, Klima-Handwerk, Haustechniker, Ingenieurbüros, Sachverständige)
- Produktionsüberwachung / Qualitätssicherung: Überwachung von Fertigungsprozessen

## 5.2 **Übersicht Gerät / Bedienelemente**

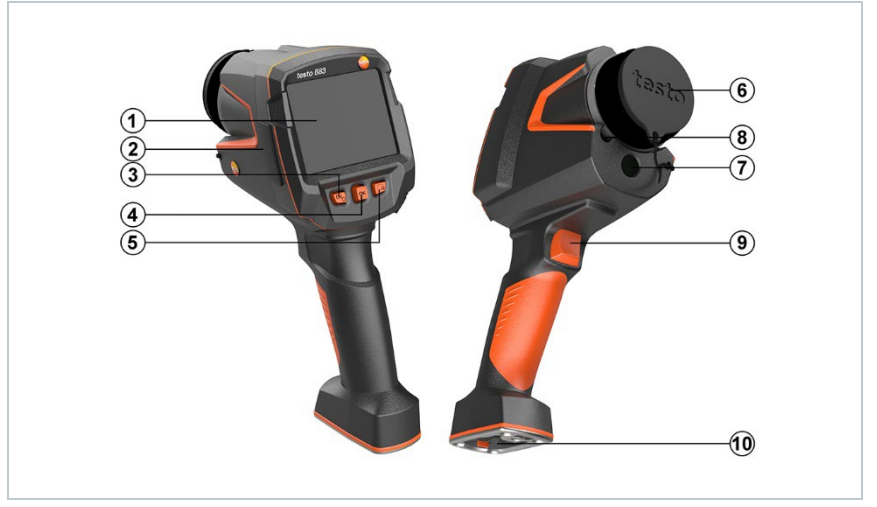

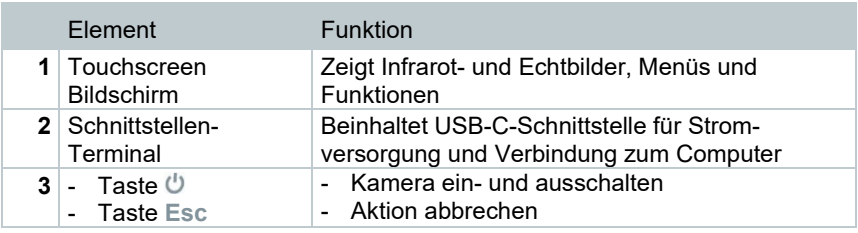

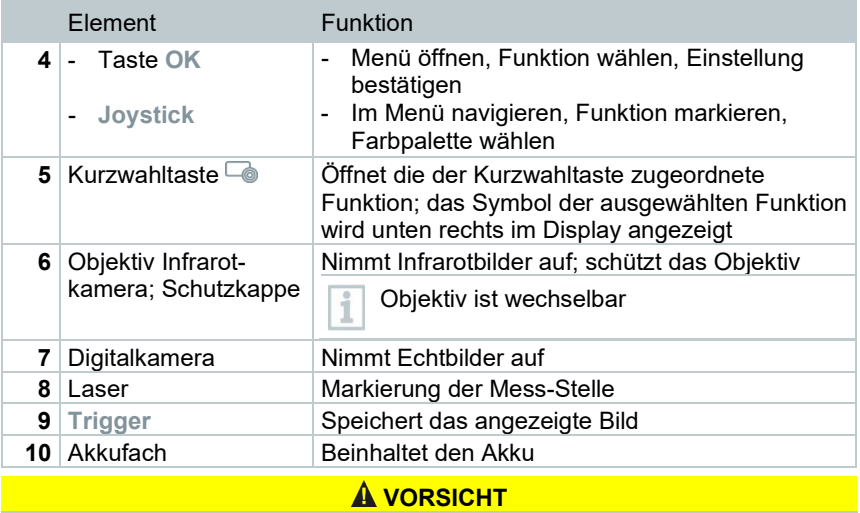

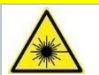

**Laserstrahlung! Laser Klasse 2**  - **Nicht in den Laserstrahl blicken**

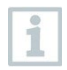

Laser kann über die Remote-Funktion auch per Smartphone oder Tablet aktiviert werden.

## 5.3 **Übersicht Displayanzeigen**

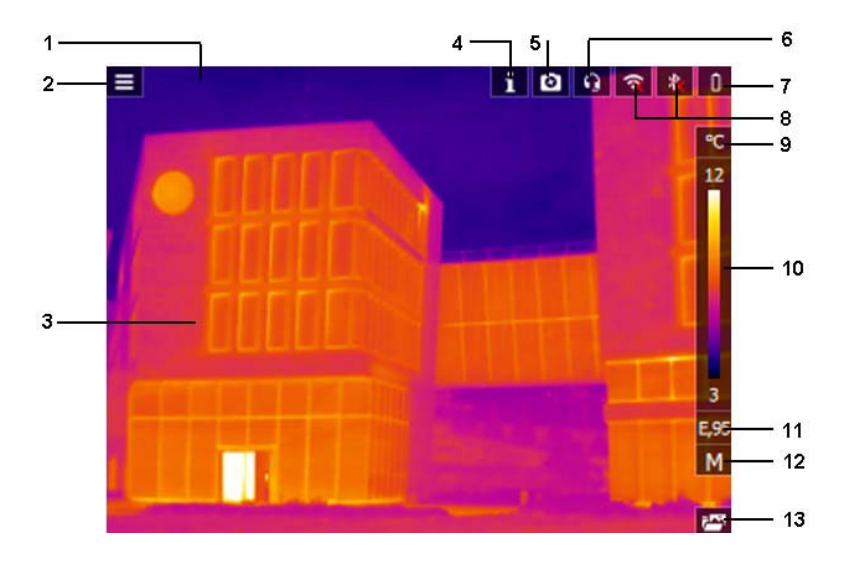

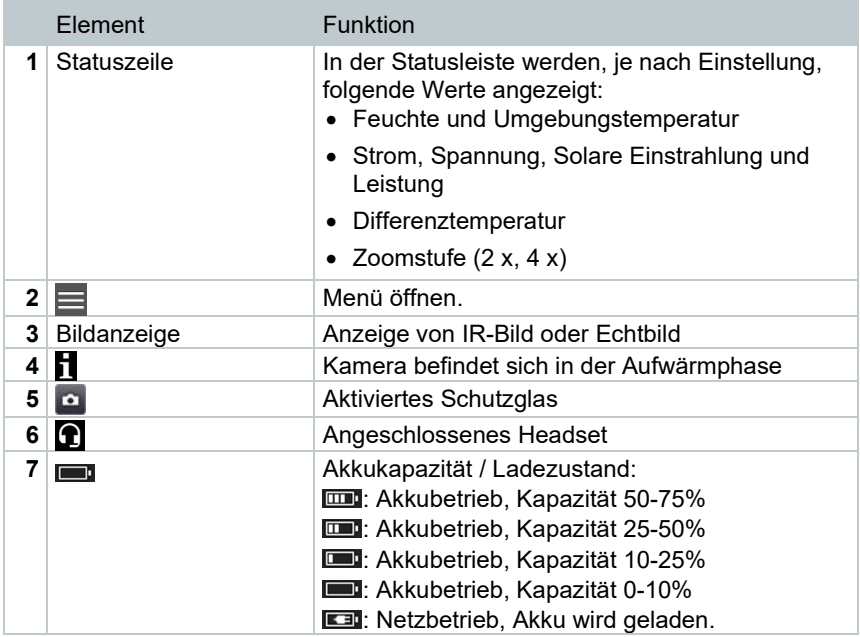

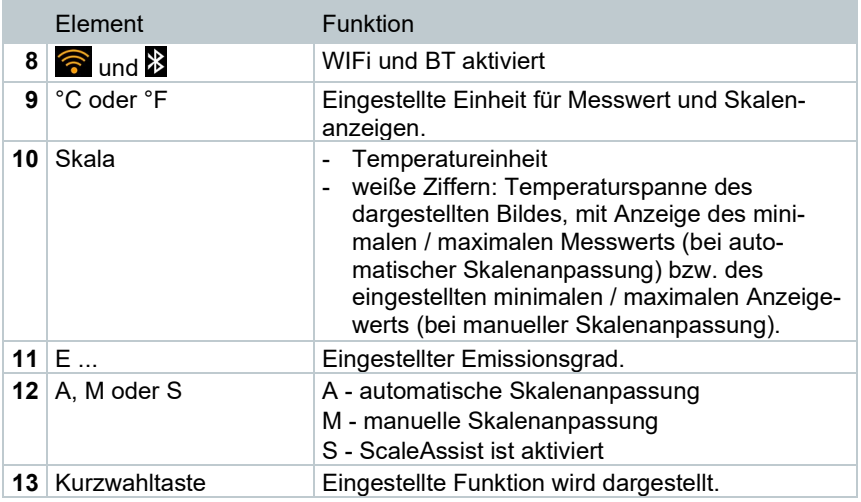

### 5.4 **Stromversorgung**

Die Stromversorgung des Geräts erfolgt über einen wechselbaren Akku oder das mitgelieferte Netzteil (Akku muss eingelegt sein).

Bei angeschlossenem Netzteil erfolgt die Stromversorgung automatisch über das Netzteil und der Akku wird geladen (nur bei Umgebungstemperaturen von 0 bis 35 °C).

Das Laden des Akkus ist auch mit einer Ladestation möglich (Zubehör).

Zur Erhaltung der Systemdaten während einer Stromunterbrechung (z. B. bei einem Akkuwechsel) werden die Daten zwischengespeichert.

# 6 **Inbetriebnahme**

### 6.1 **Touchscreen-Bedienkonzept**

Machen Sie sich vor dem Einsatz des Messgerätes mit dem Touchscreen-Bedienkonzept vertraut.

Das Ausführen von Aktionen erfolgt durch:

#### Beschreibung

#### **Tippen**

Um Anwendungen zu öffnen, Menüsymbole auszuwählen oder Schaltflächen auf dem Display zu drücken, tippen Sie diese jeweils mit einem Finger an.

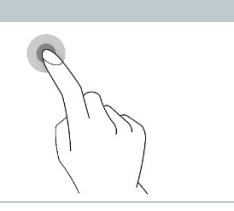

## 6.2 **Bedienung per Joystick**

Mit dem Joystick können über hoch / runter und rechts / links die einzelnen Menüs angewählt werden.

**1** Joystick hoch / runter oder nach links / rechts bewegen.

**2** Joystick **[OK]** drücken, um die Auswahl zu bestätigen.

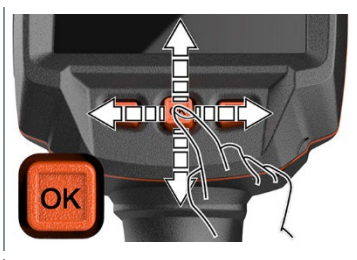

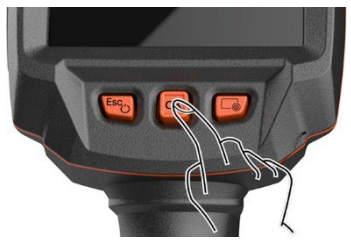

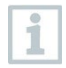

Bitte beachten Sie hierzu die mitgelieferte Inbetriebnahmeanleitung 1st steps testo 883 (0972 8830).

## 6.3 **Akku**

i

Die Kamera wird ohne eingelegten Akku ausgeliefert. Der Akku liegt separat bei und muss vor dem ersten Einsetzen in die Kamera ausgepackt werden.

**1** Entriegelungstaste zurückziehen, um Akkuschachtdeckel an der Unterseite des Handgriffs zu öffnen.

**2** Akku vollständig in den Akku-Schacht einschieben, bis dieser bündig mit der Unterseite des Handgriffs abschließt.

**3** Akkuschachtdeckel schließen und mit Entriegelungstaste sichern.

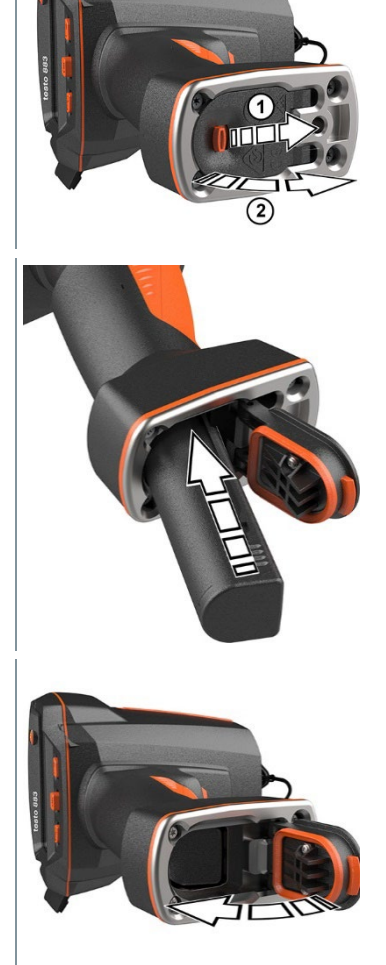

Die Kamera startet automatisch.

#### **Akku-Erstaufladung**

Die Kamera wird mit einem teilgeladenen Akku ausgeliefert. Laden Sie den Akku vor der ersten Benutzung vollständig auf.

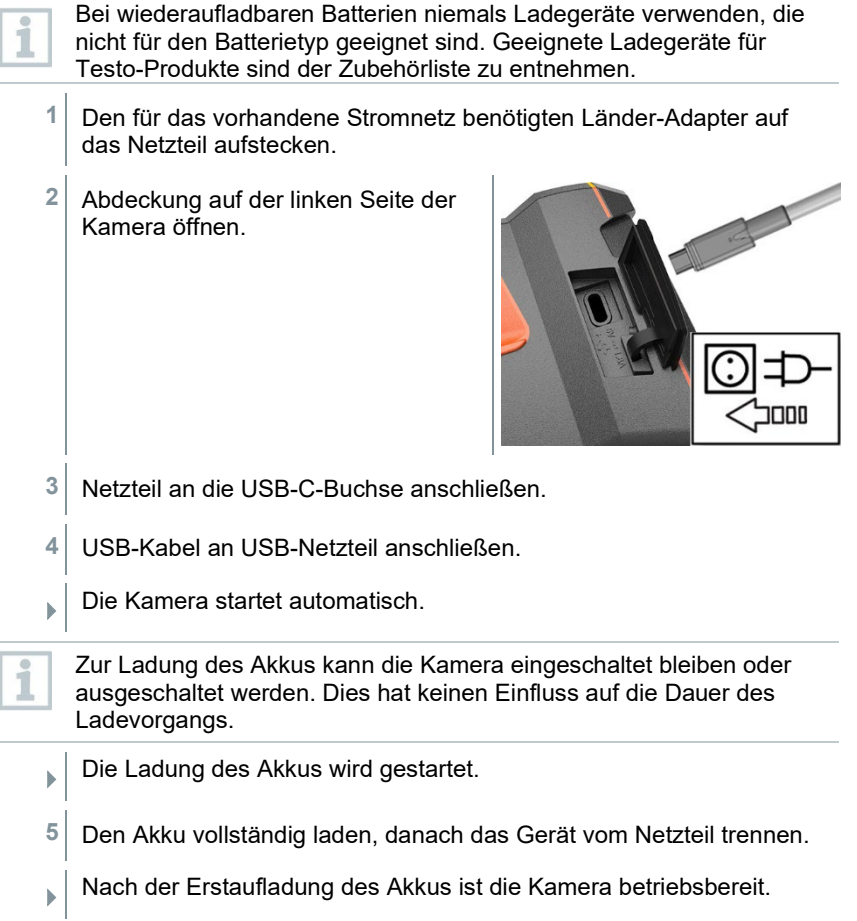

Das Laden der Akkus ist auch mit einer Tisch-Ladestation möglich (Artikel-Nr. 0554 8801).

#### **Akkupflege**

1

- Akkus nicht tiefentladen.
- Akkus nur im geladenen Zustand und bei niedrigen Temperaturen lagern, jedoch nicht unter 0 °C (beste Lagerungsbedingungen bei 50-80% Ladezustand, 10-20 °C Umgebungstemperatur, vor erneutem Gebrauch vollständig laden).

• Bei längeren Betriebspausen Akkus alle 3-4 Monate entladen und wieder aufladen. Erhaltungsladung nicht länger als 2 Tage.

### 6.4 **Gerät ein- und ausschalten**

#### **Kamera einschalten**

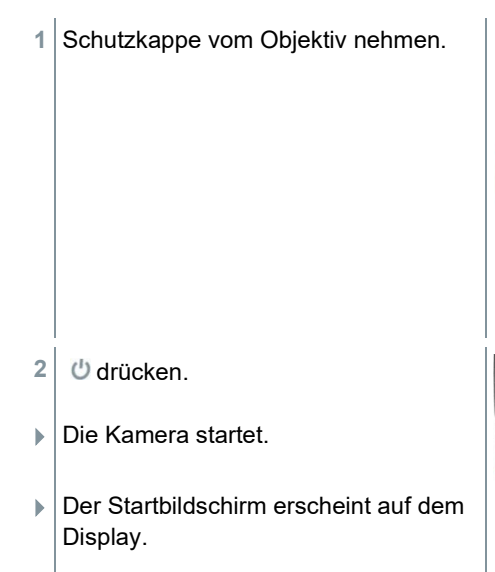

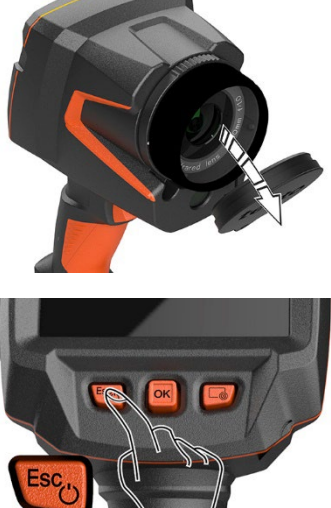

Zur Gewährleistung der Messgenauigkeit führt die Kamera ca. alle 60 s einen automatischen Nullpunktabgleich durch. Dies ist hörbar an einem "Klacken". Das Bild bleibt dabei einen kurzen Moment stehen. Während der Aufwärmzeit der Kamera (Dauer ca. 90 Sekunden) erfolgt der Nullpunktabgleich häufiger.

Während der Aufwärmzeit erschient in Display und es wird keine Messgenauigkeit gewährleistet. Zur Indikation kann das Bild bereits herangezogen und gespeichert werden.

#### **Kamera ausschalten**

Ĩ.

**1** gedrückt halten, bis der Laufbalken im Display durchgelaufen ist.

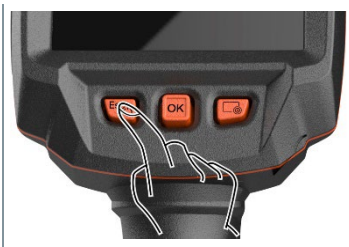

ĭ

- Das Display erlischt.
- Die Kamera ist ausgeschaltet.

### 6.5 **Menü kennenlernen**

testo 883 kann auch über die Touchscreen-Funktion des Bildschirms bedient werden.

- **1** OK drücken oder  $\blacksquare$  antippen, um Menü zu öffnen.
- **Menü [Menu]** öffnet sich.

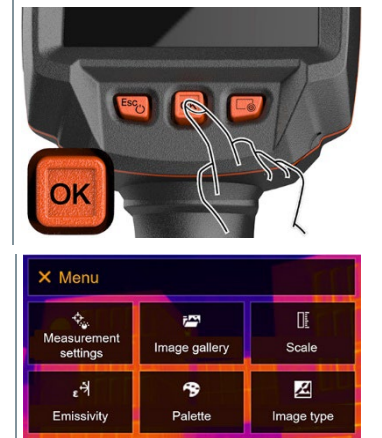

 $\bullet$ 

Voice

annotation

圞

SiteRecognition

ىز

Configuration

- **2** Untermenü auswählen (Joystick oder Touchscreen).
- Untermenü öffnet sich.
- **3** Um das Untermenü wieder zu verlassen:
	- $\circ$   $\leftarrow$  oder  $\times$  direkt antippen oder
	- o Joystick nach links bewegen oder Joystick auf die Menüzeile bewegen und mit **OK** bestätigen.

### 6.6 **Kurzwahltaste**

Die Kurzwahltaste ist eine weitere Navigationsmöglichkeit, mit der Sie bestimmte Funktionen mit nur einem Tastendruck auf **oder Antippen des** Icons der Kurzwahltaste auf dem Bildschirm aufrufen können.

#### **Beschreibung des Kurzwahlmenüs**

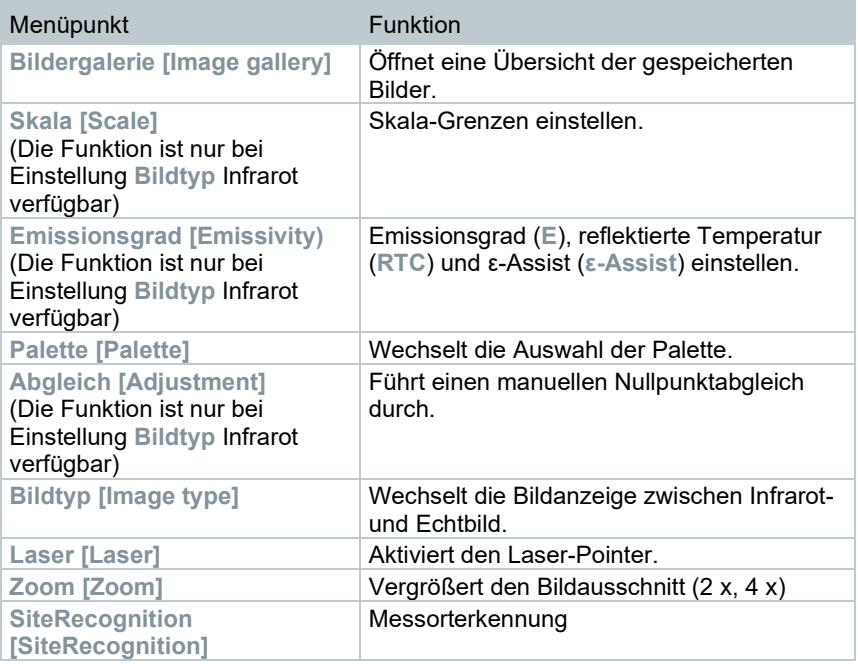

#### **Belegung ändern**

- **1 Joystick** nach rechts bewegen.
- **1.1 Menü [Menu]** öffnen.

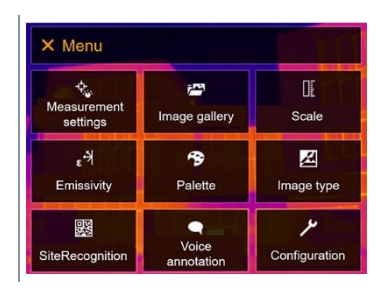

**1.2 Konfiguration [Configuration]** auswählen (Joystick oder Touchscreen).

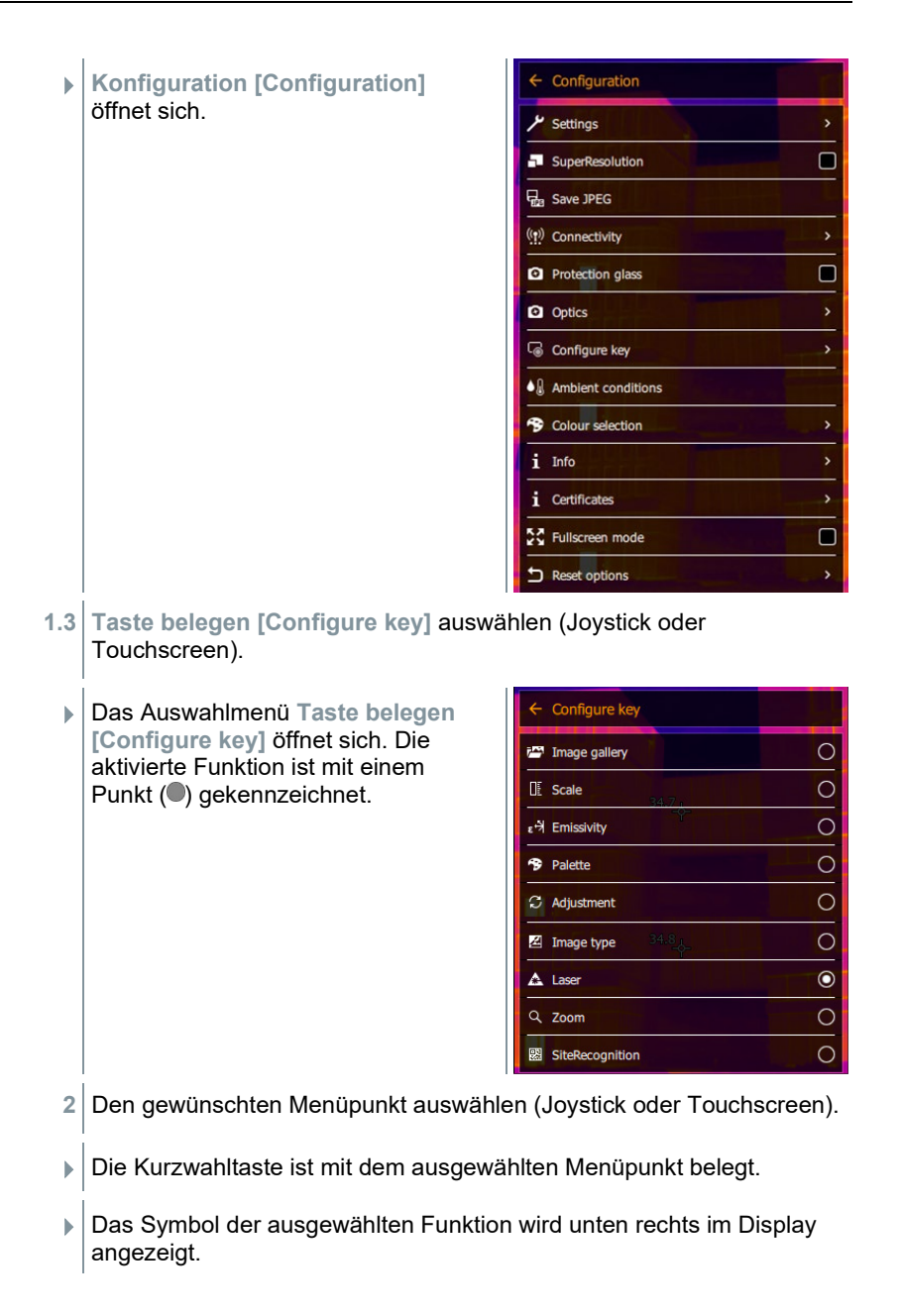

#### **Kurzwahltaste verwenden**

**1** drücken.

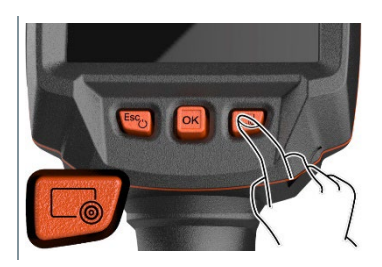

Die Funktion, mit der die Kurzwahltaste belegt ist, wird ausgeführt.

## 6.7 **Objektiv wechseln**

Es können nur Objektive verwendet werden, die mit der jeweiligen Kamera abgeglichen wurden. Die Seriennummer auf dem Objektiv muss mit der in der Kamera angezeigten Seriennummer übereinstimmen.

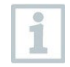

Das Objektiv kann bei laufendem Betrieb gewechselt werden. Die Kamera erkennt automatisch welches Objektiv montiert ist und zeigt die Informationen zugänglich im Menü an.

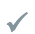

Kamera liegt auf einer stabilen Unterlage.

### 6.7.1 **Objektiv entnehmen**

**1** Objektivfixierring bis zum Anschlag gegen den Uhrzeigersinn drehen.

**2** Objektiv bis zum Anschlag gegen den Uhrzeigersinn drehen.

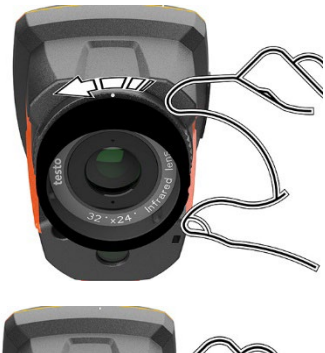

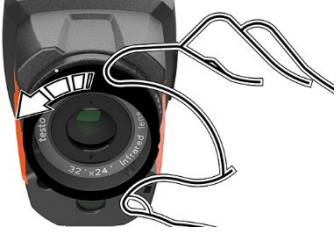

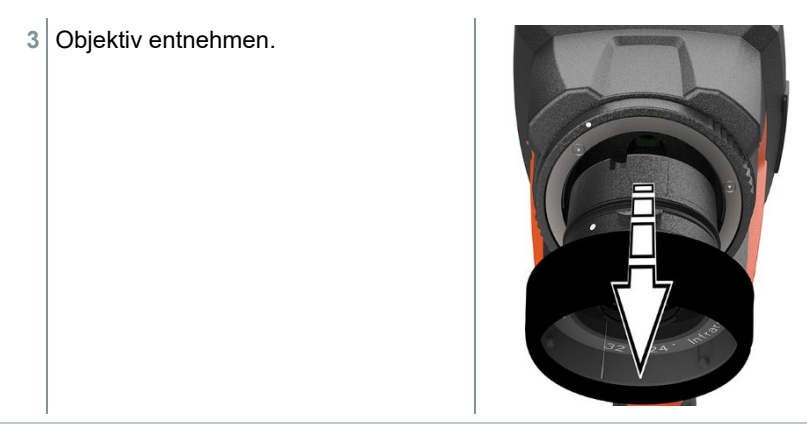

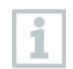

Nicht verwendete Objektive immer in der Objektivdose (im Lieferumfang des Wechselobjektivs) aufbewahren.

### 6.7.2 **Neues Objektiv befestigen**

**1** Neues Objektiv einführen.

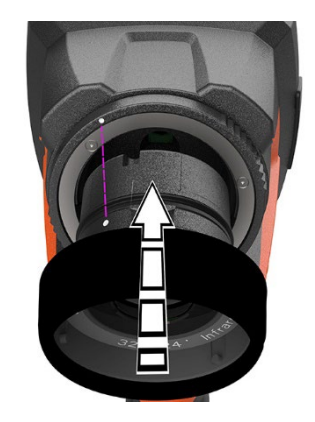

 Die Markierungen am Objektiv und Griff aneinander ausrichten.

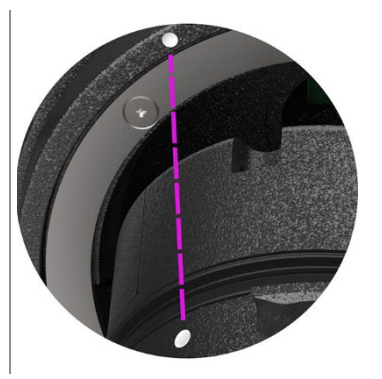

 Objektivfixierring bis zum Anschlag im Uhrzeigersinn drehen.

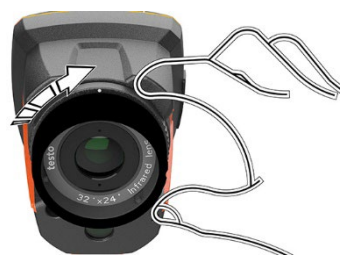

# 7 **WLAN-Verbindung – Bedienung App**

### 7.1 **Verbindung ein-/ausschalten**

Um eine Verbindung via WLAN herstellen zu können benötigen Sie ein Tablet oder Smartphone auf dem Sie die Testo-App **Testo Thermography App** bereits installiert haben.

Die App erhalten Sie für iOS Geräte im AppStore oder für Android-Geräte im Play Store.

Kompatibilität:

i

Erfordert iOS 8.3 oder neuer / Android 4.3 oder neuer.

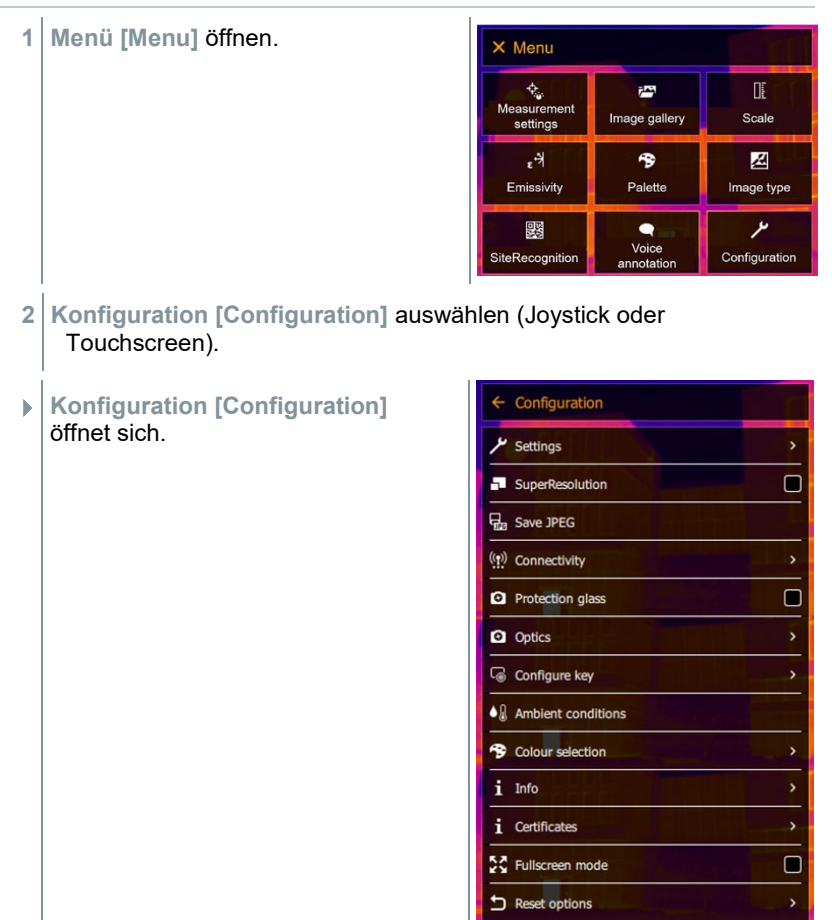

- **3 Funk [Connectivity]** auswählen (Joystick oder Touchscreen).
- **Funk [Connectivity]** öffnet sich.

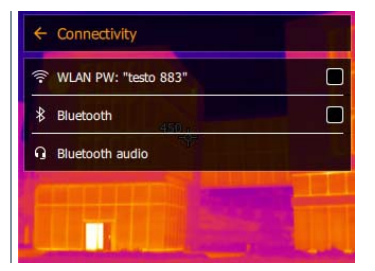

**4 WLAN** auswählen (Joystick oder Touchscreen).

▶ Haken erscheint, wenn WLAN aktiviert ist.

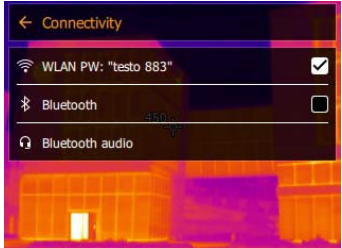

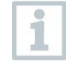

Während WLAN aktiviert ist, ist der Zugriff auf die Bildergalerie nicht möglich.

#### **Symbolerklärung WLAN**

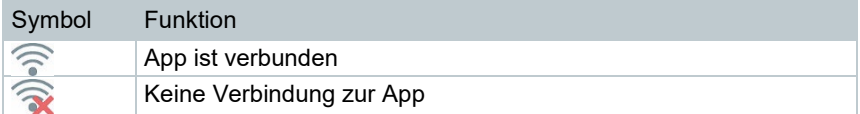

### 7.2 **App verwenden**

### 7.2.1 **Verbindung herstellen**

- Bei der Wärmebildkamera ist WLAN aktiviert.
- **1** Smartphone/Tablet -> **Einstellungen** -> **WLAN Settings** -> Kamera wird mit Seriennummer angezeigt (testo 883 (12345678)) und kann ausgewählt werden.
- **2** testo 883 in den WLAN-Einstellungen auswählen.
- **3** Passwort eingeben: testo 883

Eine einmalige Eingabe des Passworts ist notwendig.

**4 Verbinden** drücken.

Die WLAN-Verbindung mit der Wärmebildkamera wird hergestellt.

### 7.2.2 **Anzeige auswählen**

#### **Zweites Display**

i

Die WLAN-Verbindung mit der Wärmebildkamera besteht.

- **1 Auswahl** -> **2nd Display.**
- Die Anzeige vom Display der Wärmebildkamera wird auf dem Display Ihres mobilen Endgerätes dargestellt.

#### **Remote**

Die WLAN-Verbindung mit der Wärmebildkamera besteht.

- **1 Auswahl** -> **Remote.**
- Die Anzeige vom Display der Wärmebildkamera wird auf dem Display Ihres mobilen Endgerätes dargestellt. Das Bild wird auf dem Gerät in der Galerie gespeichert sobald auf den Trigger gedrückt wird. Über das mobile Endgerät kann die Wärmebildkamera gesteuert und Einstellungen vorgenommen werden.

#### **Galerie**

Die WLAN-Verbindung mit der Wärmebildkamera besteht.

- **1 Auswahl** -> **Galerie**.
- Die gespeicherten Bilder werden angezeigt und können verwaltet werden.

# 8 **Bluetooth®-Verbindung**

Über Bluetooth® kann eine Verbindung zwischen der Wärmebildkamera und dem Feuchtefühler testo 605i und der Stromzange testo 770-3 hergestellt werden.

Über die Bluetooth-Funkschnittstelle kann für die Sprachaufzeichnung eine Verbindung zu einem Bluetooth-Headset aufgebaut werden. Beachten Sie hierzu auch die Bedienungsanleitung des Bluetooth-Headsets.

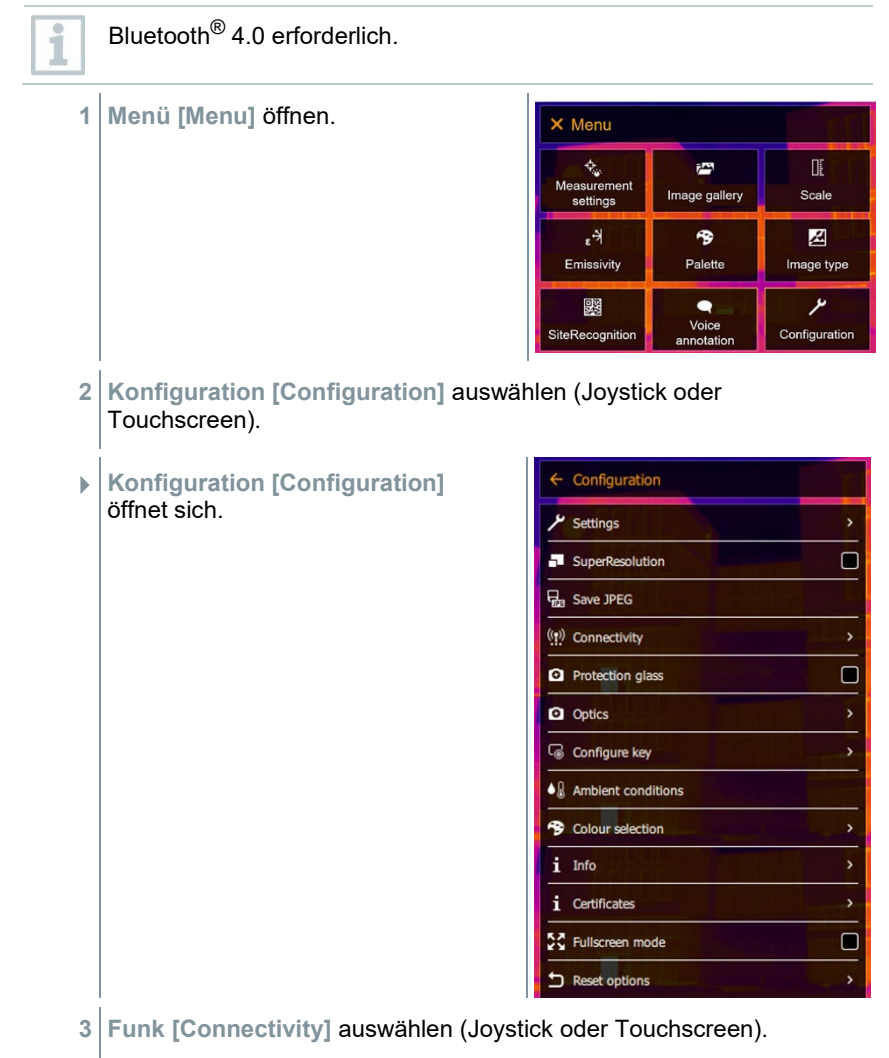

 **Funk [Connectivity]** öffnet sich.  $\hat{\mathbf{x}}$ 

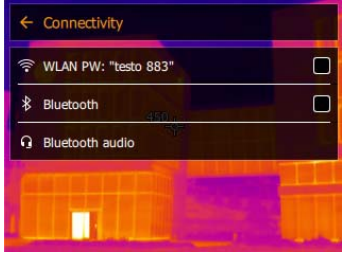

- **4 Bluetooth**® auswählen (Joystick oder Touchscreen).
- $\blacktriangleright$  Haken erscheint, wenn Bluetooth<sup>®</sup> aktiviert ist.

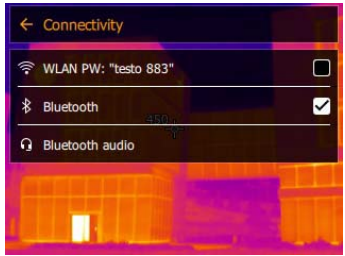

#### **Symbolerklärung Bluetooth®**

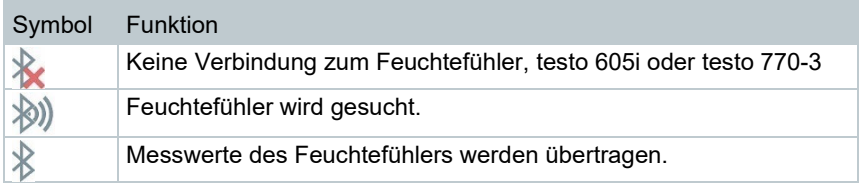

#### **Bei Verbindung mit der Stromzange**

- **1 Menü [Menu]** öffnen. X Menu <mark>。<br>Measurement</mark>  $\mathbb{R}$  $\bar{r}^{\rm{exp}}$ Image gallery Scale settings  $\mathbb{R}^4$  $\rightarrow$ 図 Emissivity Palette Image type ىو 鹦  $\bullet$ Voice<br>annotatic SiteRecognition Configuration
- **2 Messeinstellungen [Measurement settings]** auswählen (Joystick oder Touchscreen).

 **Messeinstellungen [Measurement settings]** öffnet sich.

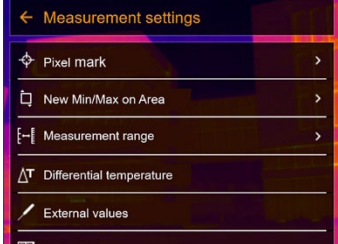

- **3 Externe Messwerte [External values]** auswählen (Joystick oder Touchscreen).
- **Externe Messwerte [External values]** öffnet sich.

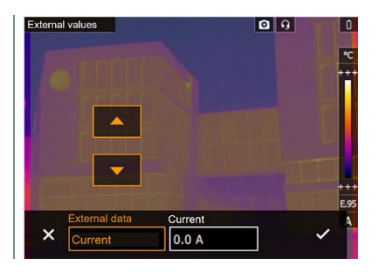

- **4** Gewünschte Größe auswählen (Joystick oder Touchscreen).
- **5** Mit ✓ Auswahl bestätigen oder mit **X** das Menü verlassen.
- Die Messwerte der Stromzange werden in der Kopfzeile im Display angezeigt.

ĭ

Es werden nur Werte übertragen, wenn an der Stromzange Strom, Spannung oder Leistung eingestellt ist.

#### **Bei Verbindung mit dem Feuchtefühler**

- Bluetooth®-Verbindung ist aktiviert und der Feuchtefühler eingeschalten.
- Unter Menü **Messeinstellungen [Measurement settings] -> Externe Messwerte [External values]** ist die Messfunktion **Feuchte [Humidity]** ausgewählt.
- Die Wärmebildkamera wechselt automatisch zur Feuchtemessung.
- Die Messwerte des Feuchtefühlers werden in der Kopfzeile im Display angezeigt.

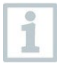

Bei einer zusätzlich aktivierten WLAN-Verbindung wird die Bluetooth-Datenübertragung fortgesetzt. Es ist jedoch nicht möglich eine neue Verbindung zu einem Feuchtefühler aufzubauen.

## 9 **Messung durchführen**

ĭ

Das testo 883 kann sowohl per Joystick als auch per Touchscreen auf dem Bildschirm bedient werden.

**ACHTUNG**

**Hohe Wärmeeinstrahlung (z. B. durch Sonne, Feuer, Öfen) Beschädigung des Detektors!**

- Kamera nicht auf Objekte mit Temperaturen > 650 °C richten.

#### **Ideale Rahmenbedingungen**

- Bauthermografie, Untersuchung der Gebäudehülle: Deutliche Temperaturdifferenz zwischen Innen und Außen (ideal: ≥ 15 °C / ≥ 27 °F) erforderlich.
- Konstante Wetterbedingungen, keine intensive Sonneneinstrahlung, kein Niederschlag, kein Schnee, kein starker Wind.
- Zur Gewährleistung höchster Genauigkeit benötigt die Kamera nach dem Einschalten eine Angleichzeit von 10 Minuten.

#### **Wichtige Kameraeinstellungen**

- Emissionsgrad und reflektierte Temperatur müssen korrekt eingestellt sein, wenn eine exakte Temperaturbestimmung erfolgen soll. Bei Bedarf ist eine nachträgliche Anpassung über die PC-Software möglich.
- Bei aktivierter Auto-Skalierung wird die Farbskala fortlaufend an die Min.- / Max.- Werte des aktuellen Messbildes angepasst. Dadurch ändert sich auch die Farbe fortlaufend, die einer bestimmten Temperatur zugeordnet ist! Um mehrere Bilder anhand der Farbgebung vergleichen zu können, muss die Skalierung manuell auf feste Werte eingestellt werden, oder nachträglich mit Hilfe der PC-Software auf einheitliche Werte angepasst werden.

### 9.1 **Bild speichern**

- **1 Trigger** drücken.
- Das Bild wird automatisch gespeichert.
- Unabhängig vom eingestellten Bildtyp wird ein Infrarotbild mit angehängtem Echtbild gespeichert.
- **1.1** Bild Speichern mit Vorschau, **Trigger** erneut drücken.

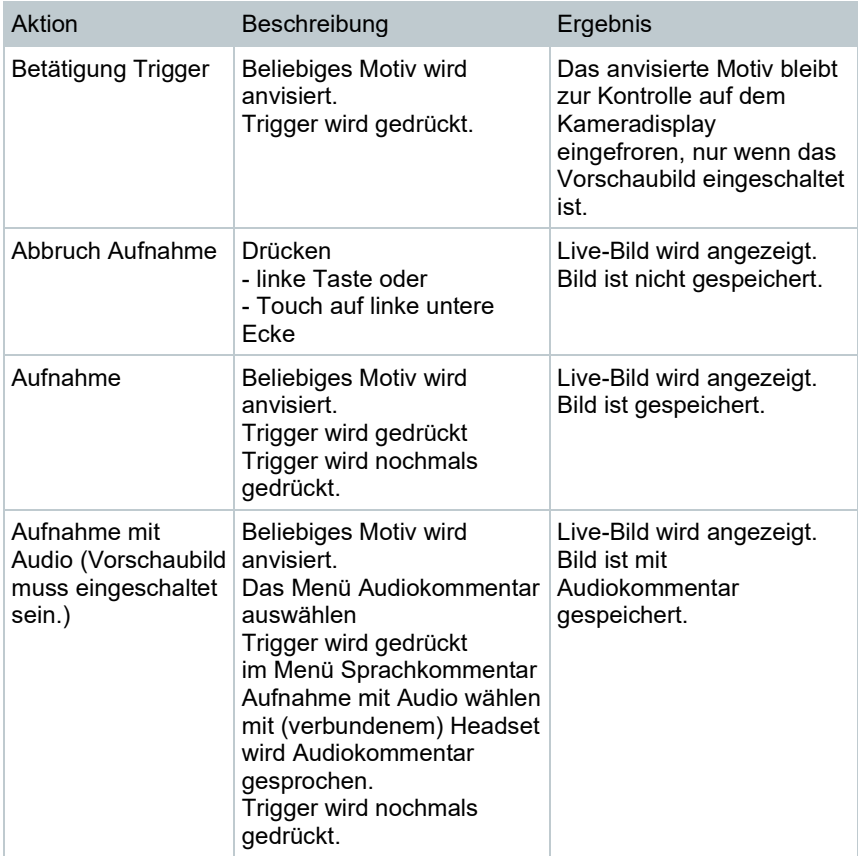

Für eine höhere Auflösung wählen Sie im Menü **Konfiguration [Configuration]** das Untermenü **SiteRecognition [SiteRecognition]**.

### 9.2 **Messeinstellungen vornehmen**

- **1** Untermenü **Messeinstellungen [Measurement settings]** öffnen (Joystick oder Touchscreen).
- Das Untermenü **Messeinstellungen [Measurement settings]** mit den Messeinstellungen öffnet sich:
	- **Pixelmarkierung [Pixel mark]:** 
		- o **Neuer Messpunkt [New measuring spot]:** Ein neuer Messpunkt kann hinzugefügt oder verschoben bzw. entfernt werden.

i

- **Messpunkt verschieben / entfernen [Edit/Remove measurement point…]** - **Messpunkt 1 [Measurement point 1]** - **Messpunkt 2 [Measurement point 2]** - … o **Mittelpunktmessung [Center spot]**: Der Temperaturmesspunkt in der Bildmitte wird mit einem weißen Fadenkreuz markiert und der Wert wird angezeigt. o **Hotspot [Hotspot]**: Der höchste Temperaturmesspunkt wird mit einem roten Fadenkreuz markiert und der Wert wird angezeigt. o **Coldspot [Coldspot]:** Der niedrigste Temperaturmesspunkt wird mit einem blauen Fadenkreuz markiert und der Wert wird angezeigt. o **Alle einblenden / Alles ausblenden [Show all / Hide all]:** Mittelpunkt, Hotspot und Coldspot werden eingeblendet oder ausgeblendet. • **Neuer Min/Max-Bereich [New Min/Max on area]**: o **Min/Max-Bereich [Min/Max on area]**: Bereich in der Mitte des Bildes wird eingeblendet. Es wird für den Bereich der Minimal-, Maximal und Durchschnittswert angezeigt. o **Hotspot [Hotspot]**: Der höchste Temperaturmesspunkt innerhalb der Bereichsmarkierung mit einem roten Fadenkreuz markiert und der Wert wird angezeigt. o **Coldspot [Coldspot]:** Der niedrigste Temperaturmesspunkt innerhalb der Bereichsmarkierung mit einem blauen Fadenkreuz markiert und der Wert wird angezeigt. o **Alle einblenden / Alles ausblenden [Show all / Hide all]:** Der ausgewählte Bereich wird eingeblendet oder entfernt. • **Messbereich [Measurement range]**: Auswahl zwischen den Messbereichen -30…100 °C, 0…650 °C oder **Autorange**. • **Automatische Messbereichumschaltung [Autorange]**: Kamera erkennt Temperatur und wechselt automatisch zu passendem Messbereich. • **Differenztemperatur [Differential temperature]**: Ermittelt die Differenz zwischen zwei Temperaturen. o Differenz zwischen zwei Messpunkten o Differenz zwischen Messpunkt und Eingabewert o Differenz zwischen Messpunkt und Wert eines externen Fühlers o Differenz zwischen Messpunkt und der reflektierten Temperatur (RTC)

- **Externe Messwerte [External values]**: In verschiedenen Messmodi können Werte entweder manuell oder mit einem Bluetooth<sup>®</sup> Messgerät bestimmt werden.
- **iFOV [IFOV]**: Der IFOV-Warner zeigt an, was aus einem bestimmten Abstand präzise gemessen werden kann.
- **Isotherme [Isotherm]**: Grenzwerte können festgelegt werden. Alle Messwerte innerhalb der eingestellten Grenzen werden einheitlich in einer Farbe angezeigt.
- **Alarm [Alarm]**: Temperaturen unterhalb oder oberhalb eines Grenzwertes werden zusätzlich visualisiert.
- **Zoom [Zoom]**: Vergrößert den Bildausschnitt (2x und 4x).
- **SiteRecognition [SiteRecognition]:** mit testo SiteRecognition werden Marker erkannt, die aufgenommenen Bilder werden an der PC-Software IRSoft dem entsprechenden Messort zugeordnet und in der Datenbank abgelegt.
- **2** Gewünschte Funktion auswählen (Joystick oder Touchscreen).

### 9.2.1 **Pixelmarkierung**

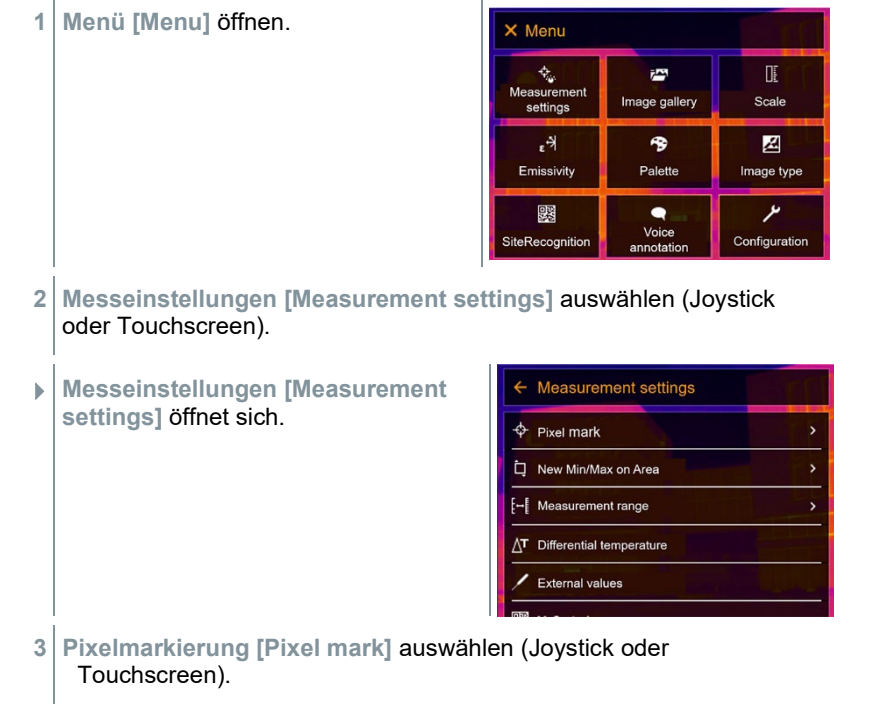
Untermenü **Pixelmarkierung [Pixel mark]** öffnet sich.

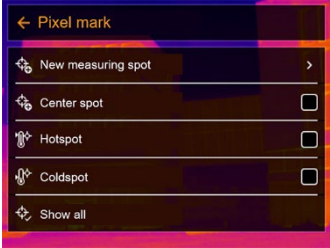

- **4** Einstellungen auswählen (Joystick oder Touchscreen).
- Messansicht erscheint.

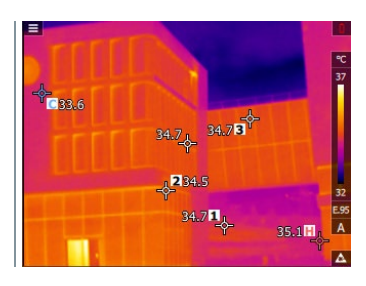

### 9.2.2 **Neuer Min/Max-Bereich**

**1 Menü [Menu]** öffnen.

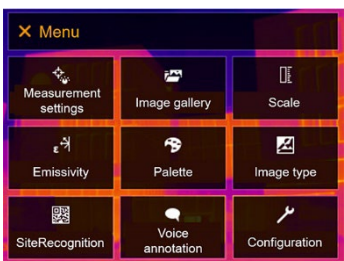

- **2 Messeinstellungen [Measurement settings]** auswählen (Joystick oder Touchscreen).
- **Messeinstellungen [Measurement** settings] öffnet sich.

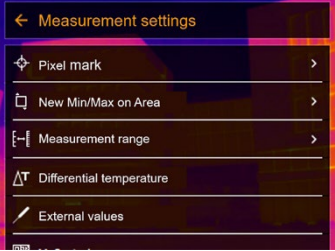

- **3 Neuer Min/Max-Bereich [New Min/Max on area]** auswählen (Joystick oder Touchscreen).
- Untermenü **Neuer Min/Max-Bereich [New Min/Max on area]** öffnet sich.

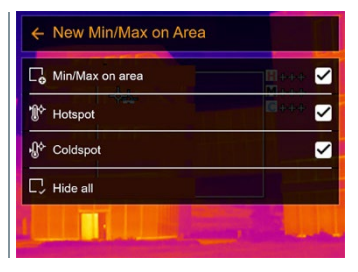

- **4** Einstellungen auswählen (Joystick oder Touchscreen).
- Messansicht erscheint.

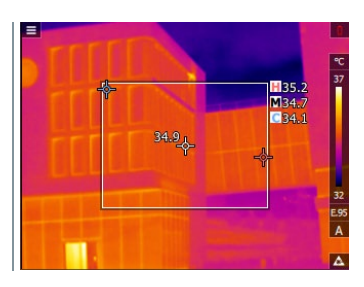

### 9.2.3 **Differenztemperatur**

Differenztemperatur erlaubt die Berechnung der Temperaturen zwischen zwei Messwerten.

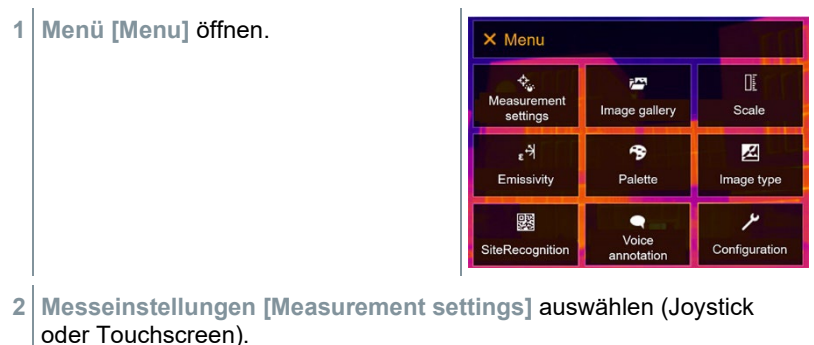

- **Messeinstellungen [Measurement settings]** öffnet sich.
- $\leftarrow$  Measurement settings Pixel mark 'n New Min/Max on Area  $\mathbf{r}$ E-I Measurement range  $\overline{\phantom{a}}$ T Differential temperature External values
- **3 Differenztemperatur [Differential temperature]** auswählen (Joystick oder Touchscreen).
- **Differenztemperatur [Differential temperature]** öffnet sich.

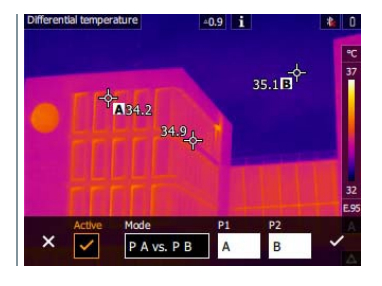

- **4 Aktiv [Active]** aktivieren.
- erscheint.
- **5** Differenztemperatur, die berechnet werden soll, auswählen (Joystick oder Touchscreen) (**PA vs. PB**, **PA vs. Fühler**, **PA vs. Wert**, **PA vs. RTC**).
- **5.1** Auswahl PA vs. PB:
	- o **Joystick** nach rechts bewegen (oder via Touchscreen) -> Messpunkt **A** markieren -> **OK** drücken -> Messpunkt mit dem **Joystick** im Livebild verschieben -> **OK** drücken.
	- o **Joystick** nach rechts bewegen (oder via Touchscreen)-> Messpunkt **B** markieren -> **OK** drücken -> Messpunkt mit dem **Joystick** im Livebild verschieben -> **OK** drücken.
	- o Messung beenden: **Joystick** nach rechts bewegen (oder via Touchscreen), mit √ bestätigen.
- **5.2** Auswahl PA vs. Fühler:
	- o **Joystick** nach rechts bewegen (oder via Touchscreen) -> Messpunkt **A** markieren -> **OK** drücken -> Messpunkt mit dem **Joystick** im Livebild verschieben -> **OK** drücken.
	- o Messung beenden: **Joystick** nach rechts bewegen (oder via Touchscreen), mit √ bestätigen.
- **5.3** Auswahl PA vs. Wert:
	- o **Joystick** nach rechts bewegen (oder via Touchscreen) -> Messpunkt **A** markieren -> **OK** drücken -> Messpunkt mit dem **Joystick** im Livebild verschieben -> **OK** drücken.
	- o **Joystick** nach rechts bewegen (oder via Touchscreen), Wert manuell einstellen.
	- o Messung beenden: **Joystick** nach rechts bewegen (oder via Touchscreen), mit  $\checkmark$  bestätigen.
- **5.4** Auswahl PA vs. RTC:
	- o **Joystick** nach rechts bewegen (oder via Touchscreen) -> Messpunkt **A** markieren -> **OK** drücken -> Messpunkt mit dem **Joystick** im Livebild verschieben -> **OK** drücken.
	- o **Joystick** nach rechts bewegen (oder via Touchscreen), Wert manuell einstellen.
	- o Messung beenden: **Joystick** nach rechts bewegen (oder via Touchscreen), mit √ bestätigen.
	- **6** Mit *←* bestätigen.
	- Die Einstellungen bleiben in der Messansicht sichtbar oder erhalten.

### 9.2.4 **Externe Messwerte**

**1 Menü [Menu]** öffnen. X Menu Œ  $\phi_{\rm c}$ 越 Measurement Scale Image gallery settings  $\epsilon^{\frac{1}{2}}$ 令 図 Palette Emissivity Image type ىر 婴  $\bullet$ Voice SiteRecognition Configuration **2 Messeinstellungen [Measurement settings]** auswählen (Joystick oder Touchscreen). ← Measurement settings **Messeinstellungen [Measurement settings]** öffnet sich.  $\Leftrightarrow$  Pixel mark š New Min/Max on Area  $\overline{ }$ [- Measurement range T Differential temperature

**External values** 

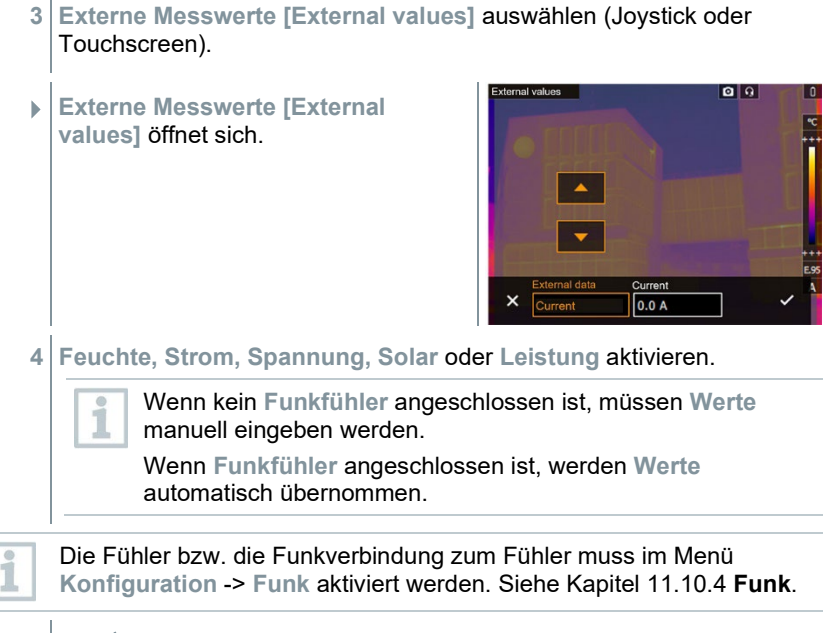

**5** Mit *√* bestätigen.

Von der Stromzange testo 770-3 können Werte für Strom, Spannung und Leistung übernommen werden.

# 9.2.5 **SiteRecognition**

Mit der PC-Software testo IRSoft QR-Codes können Marker erstellt werden, die einen Messort eindeutig kennzeichnen. Durch Erfassen eines Markers mit der eingebauten Digitalkamera werden die nachfolgend gespeicherten Aufnahmen automatisch dem zugehörigen Messort zugeordnet (Zuordnung wird mit dem Bild gespeichert). Zum Erstellen von Markern, Übertragen von Messortdaten an die Kamera und zum Kopieren der Bilder auf die PC-Software, siehe Bedienungsanleitung zur PC-Software.

- **1 Menü [Menu]** öffnen.
- **2** Funktion **SiteRecognition [SiteRecognition]** auswählen (Joystick oder Touchscreen).
- Das Realbild wird angezeigt und ein Positionsrahmen wird eingeblendet.

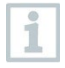

Zum schnelleren Wechsel der Messorte kann SiteRecognition auf die Kurzwahltaste gelegt werden.

#### **Messort-Marker erfassen**

- **1** Kamera so positionieren, dass sich der Marker innerhalb des Positionsrahmens befindet.
- **2** Nach Erkennen der Marker-ID: Übernahme der Messortdaten bestätigen.
- Das Thermografiebild, das als nächstes aufgenommen wird, wird dem Messort zugeordnet.

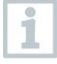

Es können mehrere Bilder zum gleichen Messort gespeichert werden.

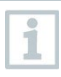

Um den Messort zu verlassen, **Esc** drücken oder touch auf die linke untere Ecke. **SiteRecognition [SiteRecognition]** erneut ausführen.

# 9.2.6 **IFOV**

Durch aktivieren des IFOV wechselt die Form des Fadenkreuzes von rund zu quadratisch. Alles was in dieses quadratische Fadenkreuz passt, lässt sich korrekt messen. Es wird das kleinste, noch korrekt messbare Objekt erkennbar.

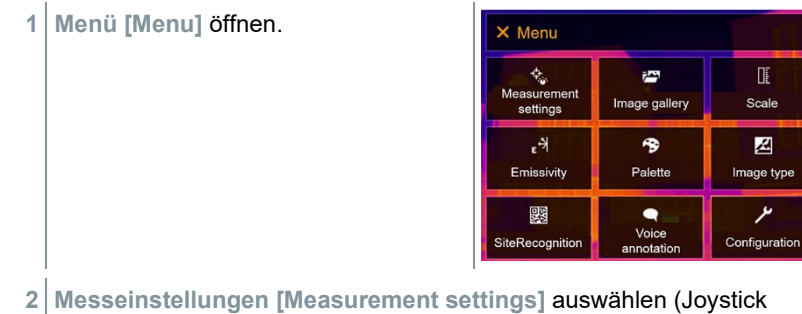

**2 Messeinstellungen [Measurement settings]** auswählen (Joystick oder Touchscreen).

 **Messeinstellungen [Measurement settings]** öffnet sich.

- **3 IFOV [IFOV]** auswählen (Joystick oder Touchscreen).
- $\leftarrow$  Measurement settings  $\Leftrightarrow$  Pixel mark  $\overline{\Box}$  New Min/Max on Area F- Measurement range  $\Delta$ <sup>T</sup> Differential temperature  $\angle$  External values  $\leftarrow$  Measurement settings SiteRecognition  $+$  IFOV  $\Box$ 围 Isotherm Alarm Q Zoom
- $\blacktriangleright$  IFOV ist aktiviert bzw. deaktiviert.

### 9.2.7 **Isotherme**

**1 Menü [Menu]** öffnen.

- X Menu <del>、<br>C</del><br>Measurement 吓 越 Scale Image gallery settings ۴, 令 Z Emissivity Palette Image type  $\overline{\mathscr{S}}$ 鹦  $\bullet$ Voice<br>annotation SiteRecognition Configuration
- **2 Messeinstellungen [Measurement settings]** auswählen (Joystick oder Touchscreen).
- **Messeinstellungen [Measurement settings]** öffnet sich.
- ← Measurement settings  $\Leftrightarrow$  Pixel mark  $\mathbf{v}$ New Min/Max on Area [- Measurement range  $\Delta$ <sup>T</sup> Differential temperature External values

**3 Isotherme [Isotherm]** auswählen (Joystick oder Touchscreen).

**Isotherme [Isotherm]** öffnet sich.

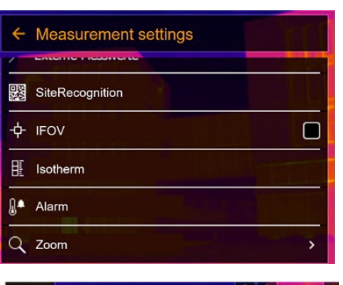

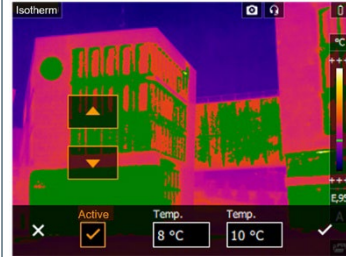

- **4** Grenzwerte können festgelegt werden.
- Alles, was innerhalb der Grenzwerte liegt, wird farblich dargestellt.
- **5** Mit ✓ bestätigen.

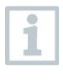

Die Farben für die Markierungen können unter dem Menü **Konfiguration [Configuration]** -> **Farbauswahl [Color selection]** festgelegt werden.

## 9.2.8 **Alarm**

**1 Menü [Menu]** öffnen.

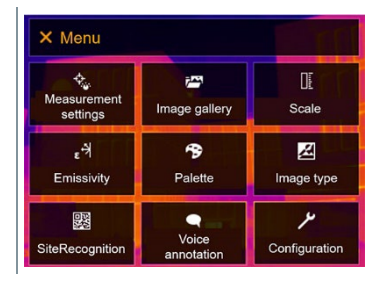

**2 Messeinstellungen [Measurement settings]** auswählen (Joystick oder Touchscreen).

- **Messeinstellungen [Measurement**  $\leftarrow$  Measurement settings **settings]** öffnet sich.  $\Leftrightarrow$  Pixel mark ŝ New Min/Max on Area F- Measurement range  $\Delta$ <sup>T</sup> Differential temperature External values **3 Alarm [Alarm]** auswählen (Joystick  $\leftarrow$  Measurement settings oder Touchscreen). SiteRecognition  $+$  IFOV  $\Box$ 围 Isotherm Alarm Q Zoom Δlarm  $Q$   $Q$  **Alarm [Alarm]** öffnet sich.  $\times$  $\overline{\mathsf{v}}$  $\sqrt{100}$  °C **4** Oberes und unteres Alarmlimit kann einzeln festgelegt und aktiviert werden.
- Alles, was über dem oberen Alarm liegt, wird farblich hervorgehoben. Alles, was unter dem unteren Alarm liegt, wird farblich hervorgehoben.
- **5** Mit *√* bestätigen.

i

Die Farben für die Markierungen können unter dem Menü **Konfiguration [Configuration]** -> **Farbauswahl [Color selection]** festgelegt werden.

### 9.2.9 **Zoom**

- **1 Menü [Menu]** öffnen. X Menu t<br>Measurement Œ  $\bar{r}$ Scale Image gallery settings  $\epsilon^{\mathcal{A}}$  $\rightarrow$ 図 Emissivity Palette Image type 婴  $\bullet$ ىر Voice SiteRecognition Configuration annotation **2 Messeinstellungen [Measurement settings]** auswählen (Joystick oder Touchscreen).  $\leftarrow$  Measurement settings **Messeinstellungen [Measurement settings]** öffnet sich.  $\Leftrightarrow$  Pixel mark New Min/Max on Area [- Measurement range  $\Delta$ <sup>T</sup> Differential temperature **External values 3 Zoom [Zoom]** auswählen (Joystick  $\leftarrow$  Measurement settings oder Touchscreen). SiteRecognition  $+$  IFOV  $\Box$  $H$  Isotherm **A** Alarm Q Zoom **Zoom [Zoom]** öffnet sich.  $\leftarrow$  Zoom  $\circledcirc$ Q 1x  $\circ$  $Q_2x$  $\circ$  $Q$  4x
	- **4** Gewünschten Zoomfaktor wählen (Joystick oder Touchscreen).

# 9.3 **Bildergalerie**

Gespeicherte Bilder können angezeigt, analysiert oder gelöscht werden. Das Anhören und auch das nachträgliche oder erneute Aufzeichnen eines Sprachkommentars ist möglich.

#### **Dateiname**

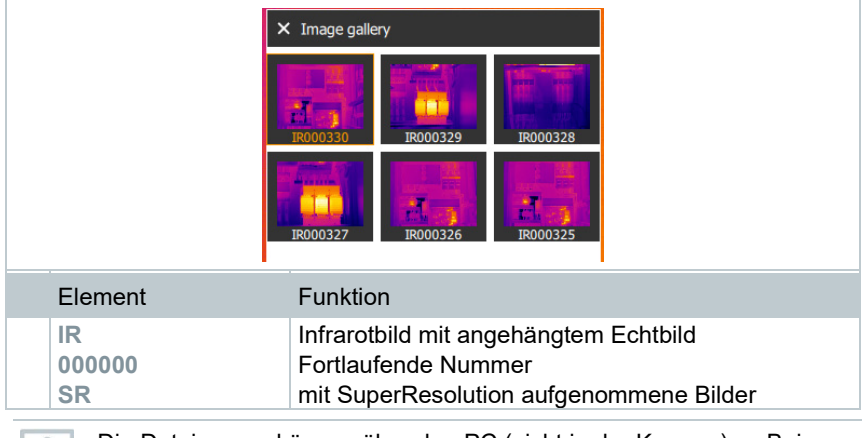

Die Dateinamen können über den PC (nicht in der Kamera), z. B. im Windows Explorer, geändert werden.

#### **Gespeichertes Bild anzeigen**

In der Bildergalerie können die gespeicherten Bilder betrachtet und analysiert werden.

i

Ist SuperResolution aktiviert, werden 2 Bilder in der Bildergalerie gespeichert (ein Bild **IR**, ein Bild **SR**). Das hochaufgelöste SuperResolution Bild wird im Hintergrund gespeichert. In der Statusleiste wird die Anzahl der zu speichernden SuperResolution Bilder angezeigt (Beispiel: **SR(1)** ). Maximal 5 SuperResolution Bilder können gleichzeitig verarbeitet werden.

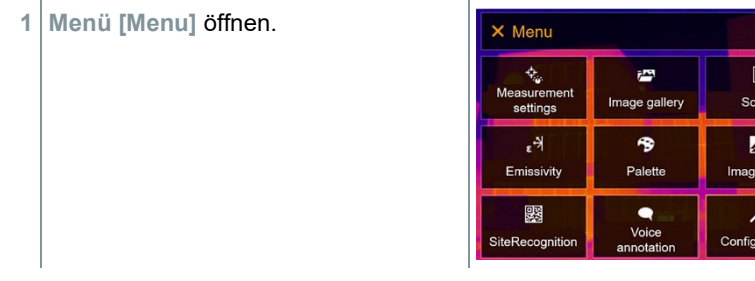

- **2 Bildergalerie [Image gallery]** auswählen (Joystick oder Touchscreen).
- **Bildergalerie [Image gallery]** öffnet sich.

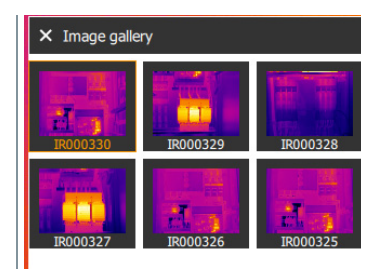

- Alle gespeicherten Bilder werden als Infrarotbild-Vorschau angezeigt.
- **3** Bild auswählen (Joystick oder Touchscreen).

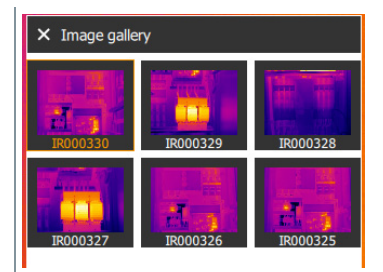

▶ Das Bild wird angezeigt.

#### **Bild analysieren**

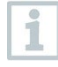

Wird ein Bild mit SuperResolution gespeichert, befindet sich in der Bildergalerie ein Bild (IR) und ein hochaufgelöstes Bild (SR). Die Bilder zeigen den gleichen Bildausschnitt. Sie können in der Bildergalerie angezeigt und analysiert werden.

Mit den Messfunktionen **Pixelmarkierung / Neuer Messpunkt [Pixel mark / New measuring spot], Mittelpunktmessung [Center spot] Hotspot [Hotspot]**, **Coldspot [Coldspot]**, **Min/Max-Bereich [Min/max on area], Differenztemperatur [Differential temperature]**, **Isotherme [Isotherm]** und **Alarm [Alarm]** können gespeicherte Bilder analysiert werden.

Zur Beschreibung der einzelnen Funktionen beachten Sie die Informationen in den jeweiligen Kapiteln.

#### **Bild löschen**

**1 Menü [Menu]** öffnen.

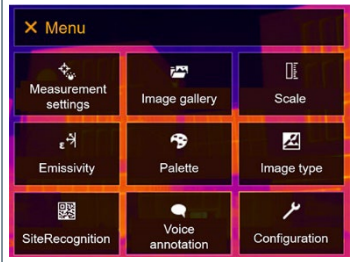

- **2 Bildergalerie [Image gallery]** auswählen (Joystick oder Touchscreen).
- **Bildergalerie [Image gallery]** öffnet sich.

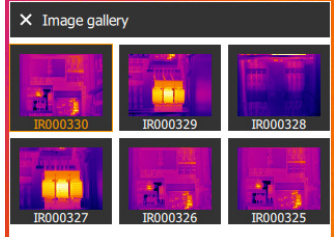

- Alle gespeicherten Bilder werden als Infrarotbild-Vorschau angezeigt.
- **3 Joystick** bewegen, um ein Bild zu markieren.
- **4 Ok** drücken, um ein Bild zu öffnen.
- **5**  $\Box$  rechts unten drücken.
- **Bild löschen? [Delete image?]** wird angezeigt.
- **6** Mit ✓ Auswahl bestätigen oder mit **X** das Menü verlassen.

# 9.4 **Skala**

Eine manuelle Skalierung kann anstelle der automatischen Skalierung (fortlaufende, automatische Anpassung an die aktuellen Min.- / Max.-Werte) aktiviert werden. Die Skalengrenzen können innerhalb des Messbereichs eingestellt werden.

Der aktivierte Modus wird rechts unten im Display angezeigt: **A** automatische Skalierung, **M** manuelle Skalierung und **S** ScaleAssist.

i

Autoskalierung passt die Skala fortlaufend an die Messwerte der Szene an, die einem Temperaturwert zugeordnete Farbe ändert sich. Bei manueller Skalierung werden feste Grenzwerte definiert, die einem Temperaturwert zugeordnete Farbe ist fixiert (wichtig für optische Bildvergleiche). Die Skalierung hat Einfluss auf die Darstellung des Infrarotbildes im Display, aber keinen Einfluss auf die aufgenommenen Messwerte.

Über Scale Assist wird, abhängig von der Innen- und Außentemperatur eine normierte Skala eingestellt.

#### **Automatische Skalierung einstellen**

**1 Menü [Menu]** öffnen. X Menu  $\phi_{\bullet}$ ΠF. 越 Measurement Image gallery Scale settings 図  $\epsilon^{\mathcal{A}}$ 令 Emissivity Palette Image type ىر 飂  $\bullet$ 

SiteRecognition

- **2 Skala [Scale]** auswählen (Joystick oder Touchscreen).
- **Skala [Scale]** öffnet sich.
- **3 Auto** auswählen.

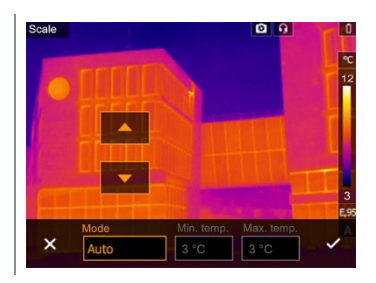

Voice

annotatio

Configuration

- 4 Mit √ Auswahl bestätigen oder mit X das Menü verlassen.
- Die automatische Skalierung wird aktiviert. **<sup>A</sup>** wird rechts unten im Display angezeigt.

#### **Manuelle Skalierung einstellen**

Der untere Grenzwert, der Temperaturbereich (oberer und unterer Grenzwert gleichzeitig) und der obere Grenzwert können eingestellt werden.

**1 Menü [Menu]** öffnen.

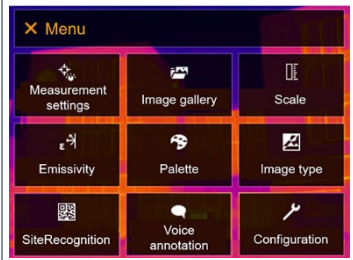

- **2 Skala [Scale]** auswählen (Joystick oder Touchscreen).
- **Skala [Scale]** öffnet sich.
- **3 Manuell** auswählen.

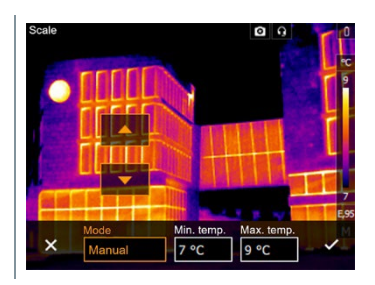

- **4 Joystick** nach rechts bewegen, **Min.Temp.** (unterer Grenzwert) markieren.
- **4.1 Joystick** nach rechts bewegen, **Min.Temp.** (unterer Grenzwert) und **Max.Temp.** (oberer Grenzwert) markieren.

**Joystick** nach oben / unten bewegen, um die Werte einzustellen.

**4.2 Joystick** nach rechts bewegen, **Max.Temp.** (oberer Grenzwert) markieren.

**Joystick** nach oben / unten bewegen, um den Wert einzustellen.

- **4.3** Bei Bedarf: **Joystick** nach links bewegen, zurück zum Modusmenü.
	- **5** Mit ✓ Auswahl bestätigen oder mit **X** das Menü verlassen.
	- Die manuelle Skalierung wird aktiviert. **<sup>M</sup>** wird rechts unten im Display angezeigt.

#### **ScaleAssist einsstellen**

Die Funktion ScaleAssist ermittelt eine darstellungsneutrale Skala in Abhängigkeit der Innen- und Außentemperatur. Diese Skaleneinteilung ist optional, um Baumängel an Gebäuden zu erkennen.

- **1 Menü [Menu]** öffnen. X Menu  $\phi_{\rm c}$ 匪 i<sup>n</sup> Measurement<br>settings Image gallery Scale  $\epsilon^{\frac{1}{2}}$ 令 図 Emissivity Palette Image type ىر 骤  $\bullet$ Voice SiteRecognition Configuration annotatior
- **2 Skala [Scale]** auswählen (Joystick oder Touchscreen).
- **Skala [Scale]** öffnet sich.
- **3 ScaleAssist** auswählen.

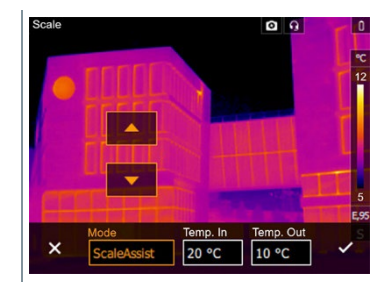

**4 Joystick** nach rechts bewegen, **Temp. In** (Innentemperatur) markieren.

**Joystick** nach oben / unten bewegen, um den Wert einzustellen.

**5 Joystick** nach rechts bewegen, **Temp. Out** (Außentemperatur) markieren.

**Joystick** nach oben / unten bewegen, um den Wert einzustellen.

- **6** Bei Bedarf: **Joystick** nach links bewegen, zurück zum Modusmenü.
- **7** Mit ✓ Auswahl bestätigen oder mit **X** das Menü verlassen.
- Die manuelle Skalierung wird aktiviert. **<sup>S</sup>** wird rechts unten im Display angezeigt.

# 9.5 **Emissionsgrad**

Es kann zwischen einem benutzerdefinierten Emissionsgrad und 8 Materialien mit fest hinterlegtem Emissionsgrad gewählt werden. Die reflektierte Temperatur (RTC) kann individuell eingestellt werden.

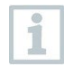

Mit Hilfe der PC-Software können andere Materialien aus einer vorgegebenen Liste in das Gerät eingespielt werden. Genauere Informationen finden Sie in der Bedienungsanleitung von IRSoft.

#### **Hinweise zum Emissionsgrad:**

Der Emissionsgrad beschreibt die Fähigkeit eines Körpers, elektromagnetische Strahlung auszusenden. Diese ist materialspezifisch und muss für korrekte Messergebnisse angepasst werden.

Nichtmetalle (Papier, Keramik, Gips, Holz, Farben und Lacke), Kunststoffe und Lebensmittel besitzen einen hohen Emissionsgrad, das heißt die Oberflächentemperatur lässt sich sehr gut mittels Infrarot messen.

Blanke Metalle und Metalloxide sind aufgrund ihres niedrigen bzw. uneinheitlichen Emissionsgrades nur bedingt für die Infrarot-Messung geeignet, es muss mit größeren Messungenauigkeiten gerechnet werden. Abhilfe schaffen emissionsgraderhöhende Beschichtungen wie z. B. Lack oder Emissions-Klebeband (Zubehör: 0554 0051), die auf das Messobjekt aufgebracht werden.

Die folgende Tabelle nennt typische Emissionsgrade wichtiger Materialien. Diese Werte können als Orientierung bei der benutzerdefinierten Einstellungen verwendet werden.

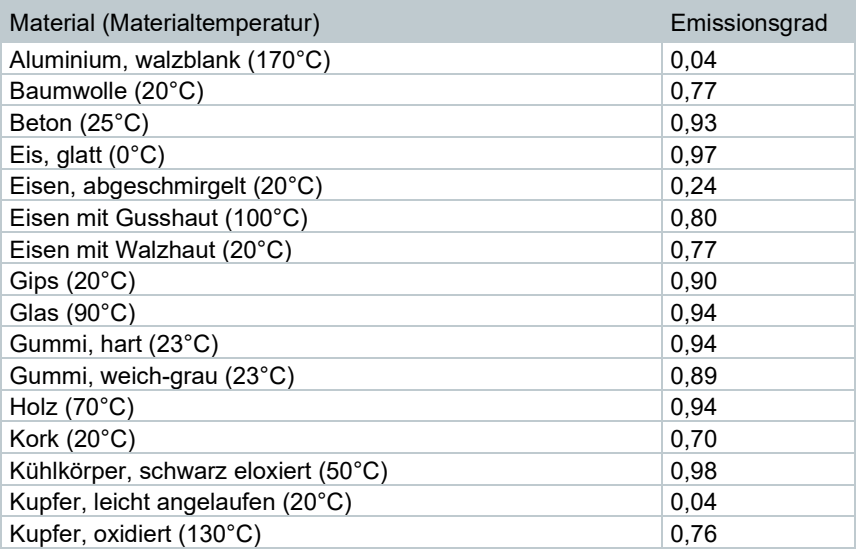

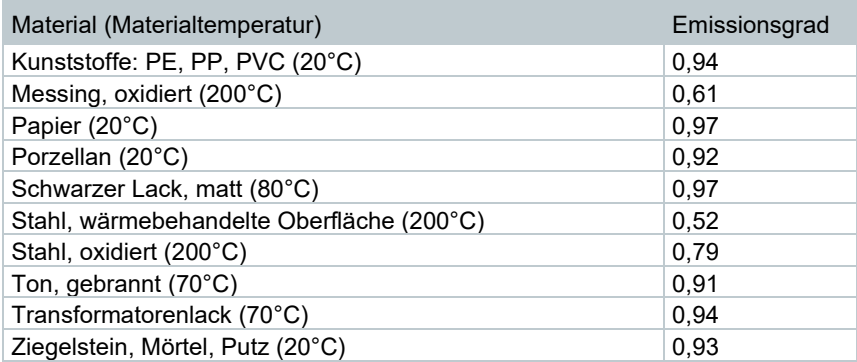

#### **Hinweise zur Reflektierten Temperatur:**

Mit Hilfe dieses Korrekturfaktors wird die Reflexion aufgrund niedrigen Emissionsgrades herausgerechnet und so die Genauigkeit der Temperaturmessung mit Infrarot-Messgeräten verbessert. In den meisten Fällen entspricht die reflektierte Temperatur der Umgebungsluft-Temperatur. Nur wenn stark strahlende Objekte mit viel niedrigerer Temperatur (z. B. wolkenloser Himmel bei Außenaufnahmen) oder mit viel höherer Temperatur (z. B. Öfen oder Maschinen) in der Nähe des Messobjekts sind, sollte die Strahlungstemperatur dieser Quellen ermittelt und verwendet werden. Die reflektierte Temperatur hat nur geringe Auswirkungen auf Objekte mit hohen Emissionsgraden.

@ Weitere Informationen finden Sie im Pocket Guide.

### 9.5.1 **Emissionsgrad auswählen**

- **1 Menü [Menu]** öffnen. X Menu  $\Phi_{\rm e}$  $\mathbf{r}$ 匪 Measurement Image gallery Scale settings  $\mathbb{R}^4$ 兮 図 Emissivity Palette Image type ىر 鹦  $\bullet$ Voice<br>annotation SiteRecognition Configuration **2 Emmissionsgrad [Emissivity]** auswählen (Joystick oder Touchscreen).
- **Emmissionsgrad [Emissivity]** öffnet sich.

**3 Material [Substance]** auswählen.

**1 Menü [Menu]** öffnen.

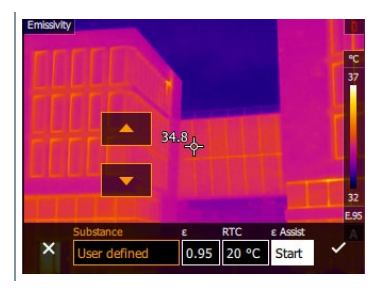

4 Mit √ Auswahl bestätigen oder mit **X** das Menü verlassen.

### 9.5.2 **Emissionsgrad Benutzerdefiniert einstellen**

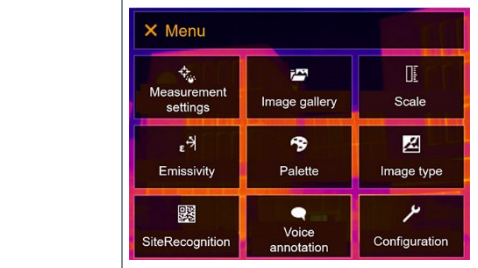

- **2 Emmissionsgrad [Emissivity]** auswählen (Joystick oder Touchscreen).
- **Emmissionsgrad [Emissivity]** öffnet sich.
- **3** Unter **Material [Substance] Benutzerdefiniert [User defined]** auswählen.

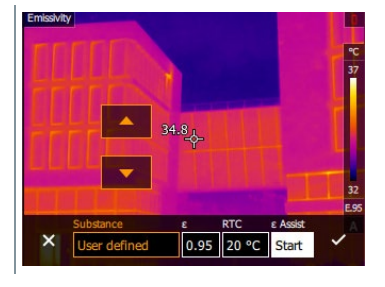

- **4 E** auswählen und den Wert einstellen.
- **5** Mit ✓ Auswahl bestätigen oder mit **X** das Menü verlassen.

## 9.5.3 **RTC einstellen**

**1 Menü [Menu]** öffnen.

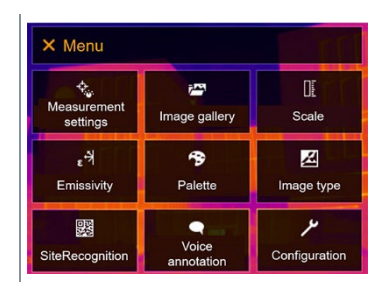

- **2 Emmissionsgrad [Emissivity]** auswählen (Joystick oder Touchscreen).
- **Emmissionsgrad [Emissivity]** öffnet sich.
- **3 Material [Substance]** auswählen.

**4 RTC** auswählen und den Wert einstellen.

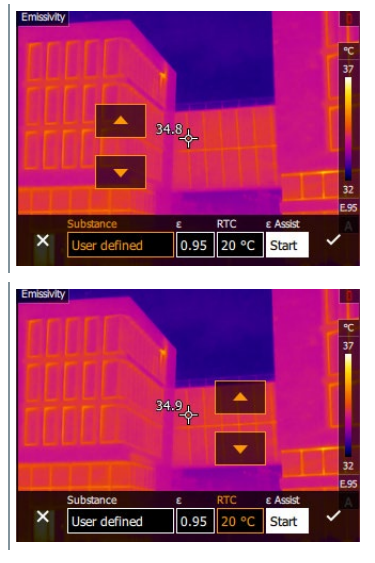

**5** Mit ✓ Auswahl bestätigen oder mit **X** das Menü verlassen.

## 9.5.4 **ε-Assist einstellen**

Für diese Funktion wird ein Zusatzmarker für ε-Assist-Funktion benötigt. Zusatzmarker für ε-Assist-Funktion sind als Zubehör erhältlich.

i

**1 Menü [Menu]** öffnen.

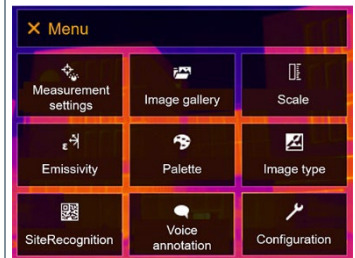

- **2 Emmissionsgrad [Emissivity]** auswählen (Joystick oder Touchscreen).
- **Emmissionsgrad [Emissivity]** öffnet sich.
- **3 Material [Substance]** auswählen.

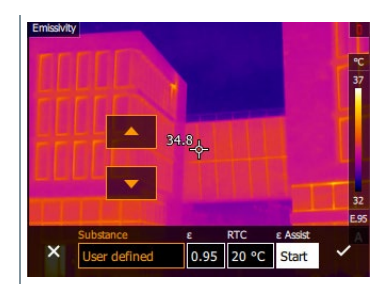

**4 ε-Assist [ε-Assist]** auswählen.

ĭ

**5** ε-Marker an das Objekt anbringen.

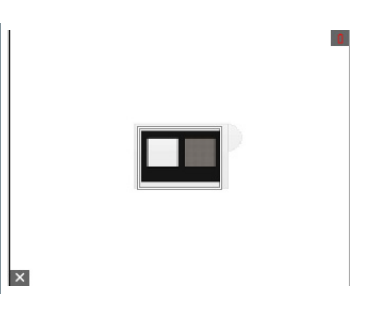

- $\triangleright$  RTC und Emissionsgrad stellen sich automatisch ein.
- **6** Mit ✓ Auswahl bestätigen oder mit **X** das Menü verlassen.

Ist eine Ermittlung des Emissionsgrades aufgrund gleicher Objekttemperatur und reflektierter Temperatur physikalisch nicht möglich, so öffnet sich erneut das Eingabefeld. Der Emissionswert muss manuell eingegeben werden.

# 9.6 **Palette**

**1 Menü [Menu]** öffnen.

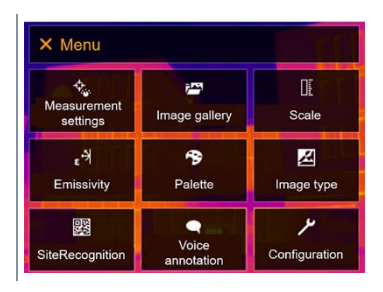

- **2 Palette [Palette]** auswählen (Joystick oder Touchscreen).
- **Palette [Palette]** öffnet sich.
- **3** Gewünschte Farbpalette wählen (Joystick oder Touchscreen).

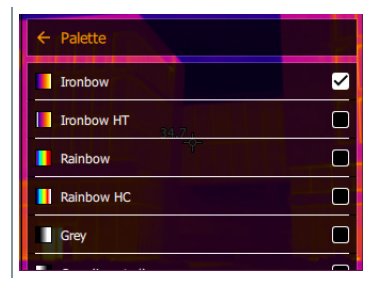

Die Farbpalette ist markiert **.**

1

Im Live-Bild kann die Palette über Joystick hoch oder runter geändert werden.

# 9.7 **Bildtyp**

Die Anzeige kann zwischen Infrarotbild und Echtbild (Digitalkamera) umgestellt werden.

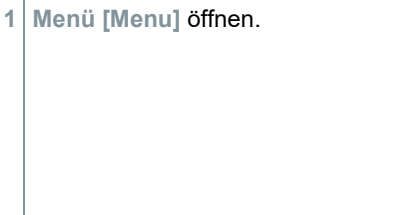

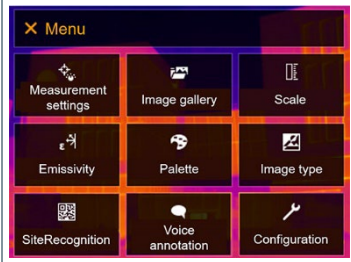

- **2 Bildtyp [Image type]** auswählen (Joystick oder Touchscreen).
- **Bildtyp [Image type]** öffnet sich.
- **3** Gewünschten Bildtyp wählen (Joystick oder Touchscreen).

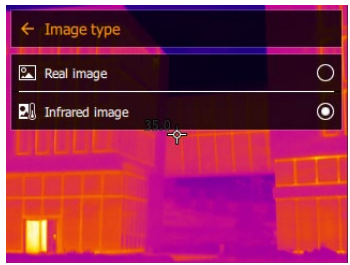

 $\Box$  Der aktivierte Bildtyp ist mit einem Punkt ( $\Box$ ) gekennzeichnet.

# 9.8 **SiteRecognition**

Mit der PC-Software testo IRSoft QR-Codes können Marker erstellt werden, die einen Messort eindeutig kennzeichnen. Durch Erfassen eines Markers mit der eingebauten Digitalkamera werden die nachfolgend gespeicherten Aufnahmen automatisch dem zugehörigen Messort zugeordnet (Zuordnung wird mit dem Bild gespeichert). Zum Erstellen von Markern, Übertragen von Messortdaten an die Kamera und zum Kopieren der Bilder auf die PC-Software, siehe Bedienungsanleitung zur PC-Software.

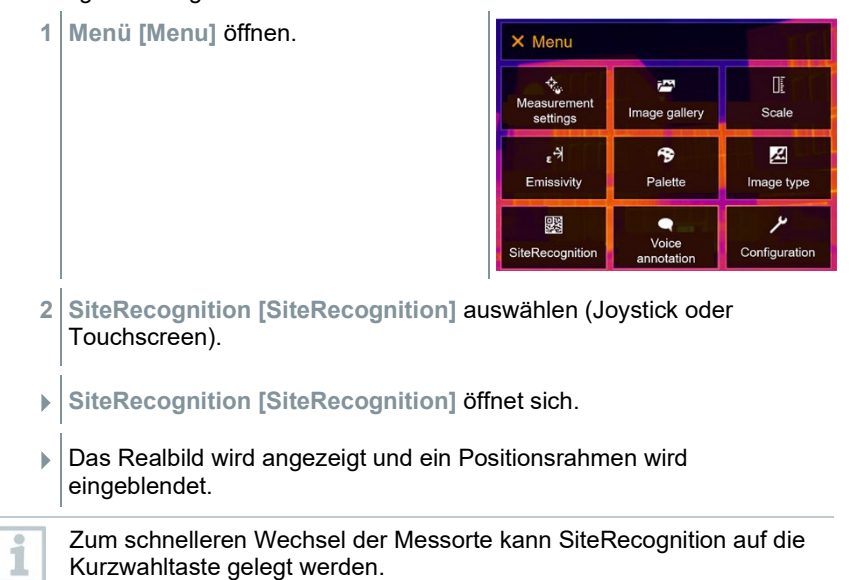

#### **Messort-Marker erfassen**

- **1** Kamera so positionieren, dass sich der Marker innerhalb des Positionsrahmens befindet.
- **2** Nach Erkennen der Marker-ID: Übernahme der Messortdaten bestätigen.
- $\triangleright$  Das Thermografiebild, das als nächstes aufgenommen wird, wird dem Messort zugeordnet.

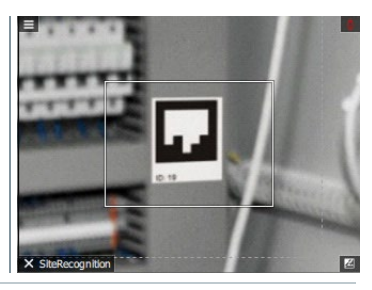

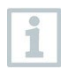

Es können mehrere Bilder zum gleichen Messort gespeichert werden.

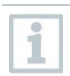

Um den Messort zu verlassen, **Esc** drücken oder touch auf die linke untere Ecke. **SiteRecognition [SiteRecognition]** erneut ausführen.

# 9.9 **Sprachkommentar**

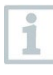

Sprachkommentar kann nur verwendet werden, wenn ein Bild aktiv auf dem Display ist und eine BT-Audio-Verbindung mit dem Headset aufgebaut wurde.

Ein Vorschaubild muss in den Einstellungen aktiviert sein.

Ein Bild wurde gerade erstellt oder aus der Bildergalerie ausgewählt.

**1 Menü [Menu]** öffnen.

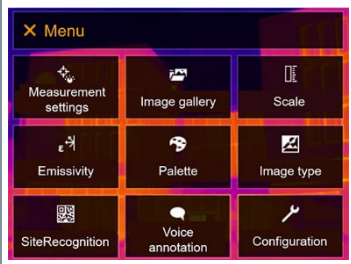

**2 Sprachkommentar [Voice annotation]** auswählen (Joystick oder Touchscreen).

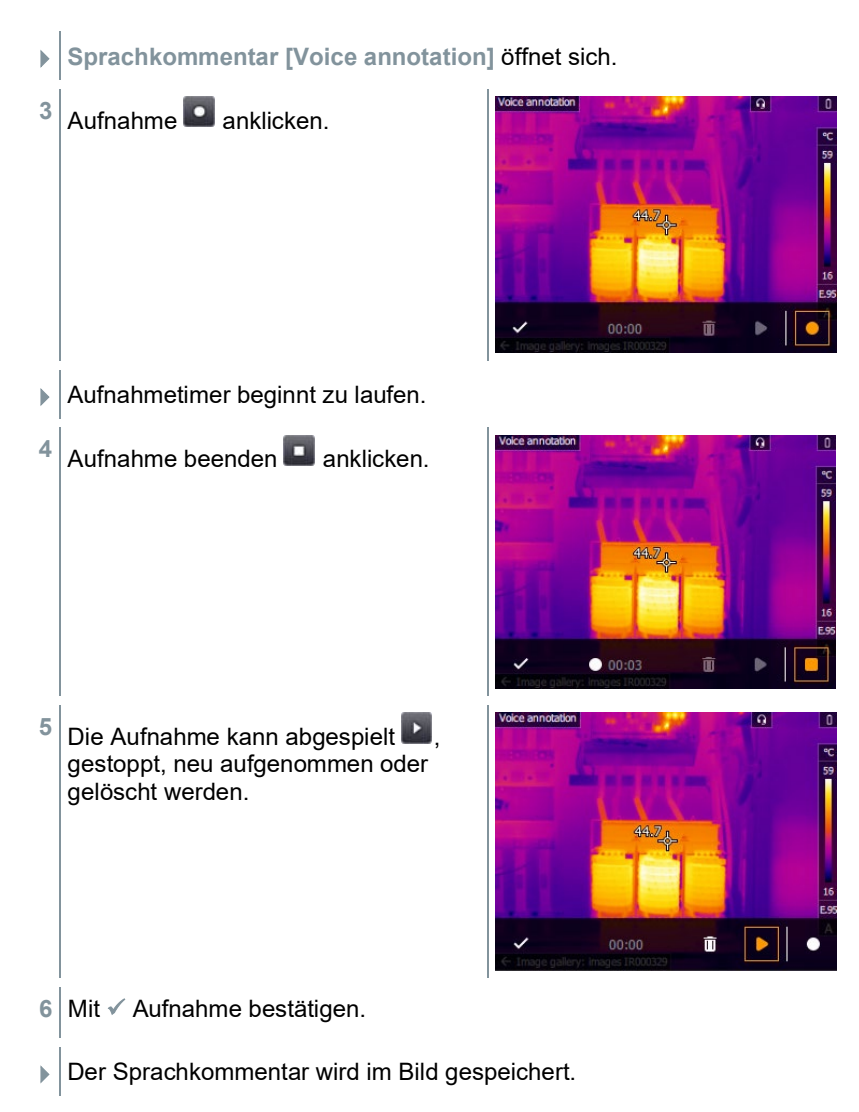

# 9.10 **Konfiguration**

# 9.10.1 **Einstellungen**

#### **Landeseinstellungen**

Die Sprache der Benutzeroberfläche kann eingestellt werden.

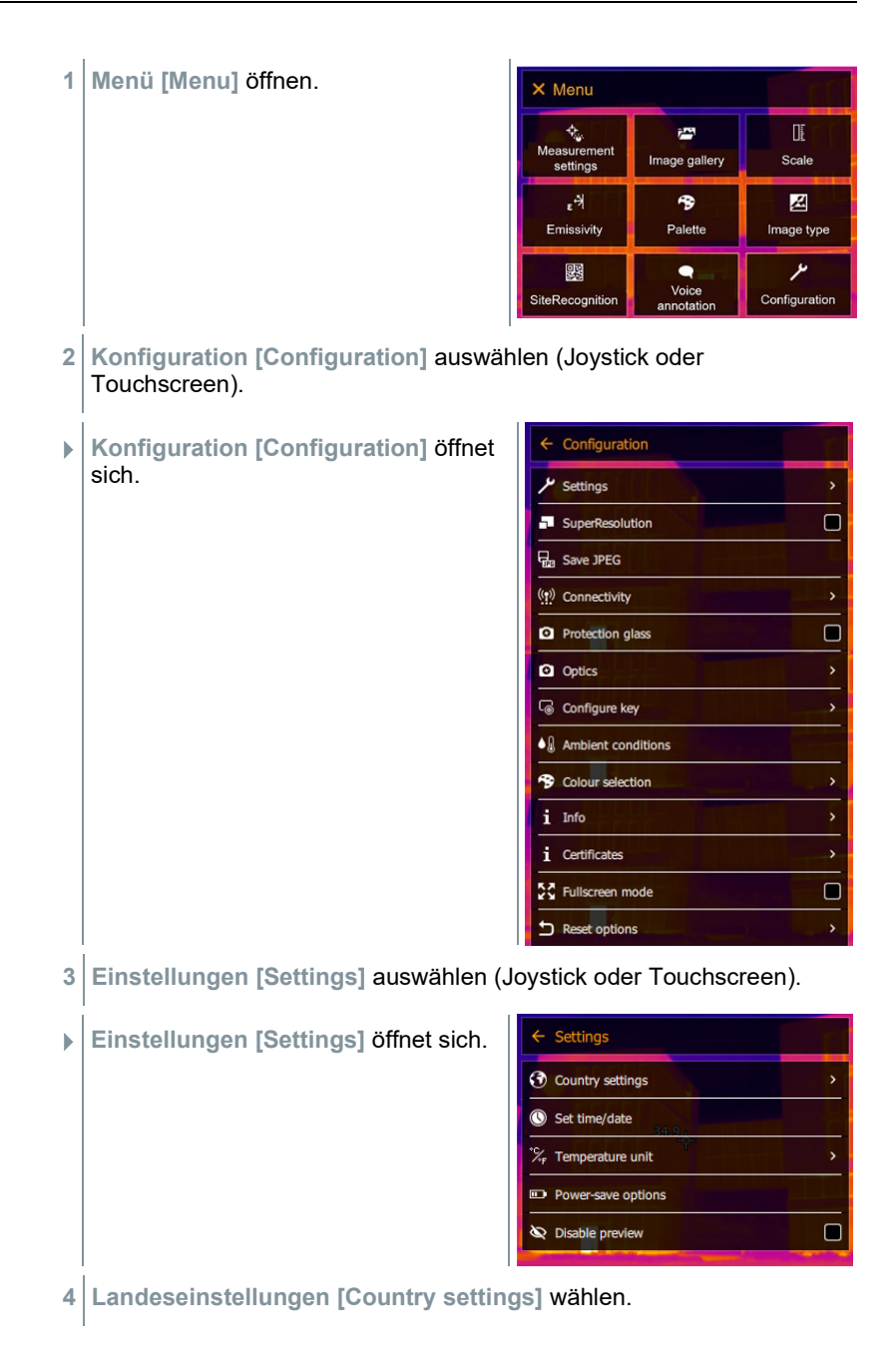

**Landeseinstellungen [Country settings]** öffnet sich.

**5** Gewünschte Sprache wählen (Joystick oder Touchscreen).

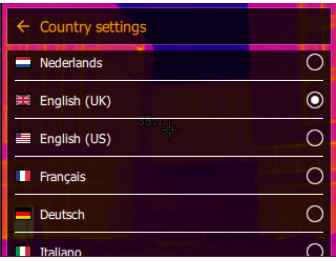

 $\Box$  Die aktivierte Sprache ist mit einem Punkt ( $\Box$ ) gekennzeichnet.

#### **Zeit / Datum einstellen**

Uhrzeit und Datum können eingestellt werden. Zeit- und Datumsformat werden abhängig von der gewählten Sprache der Benutzeroberfläche automatisch gesetzt.

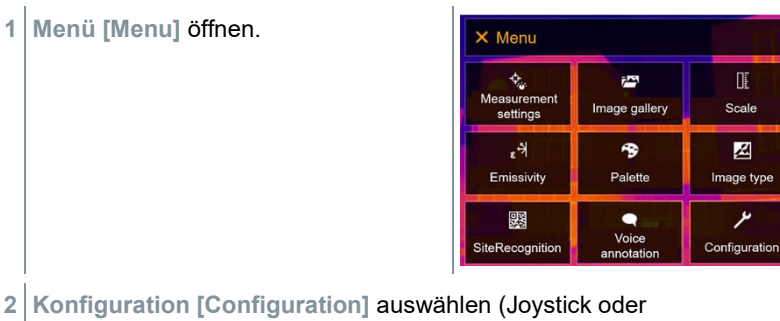

Touchscreen).

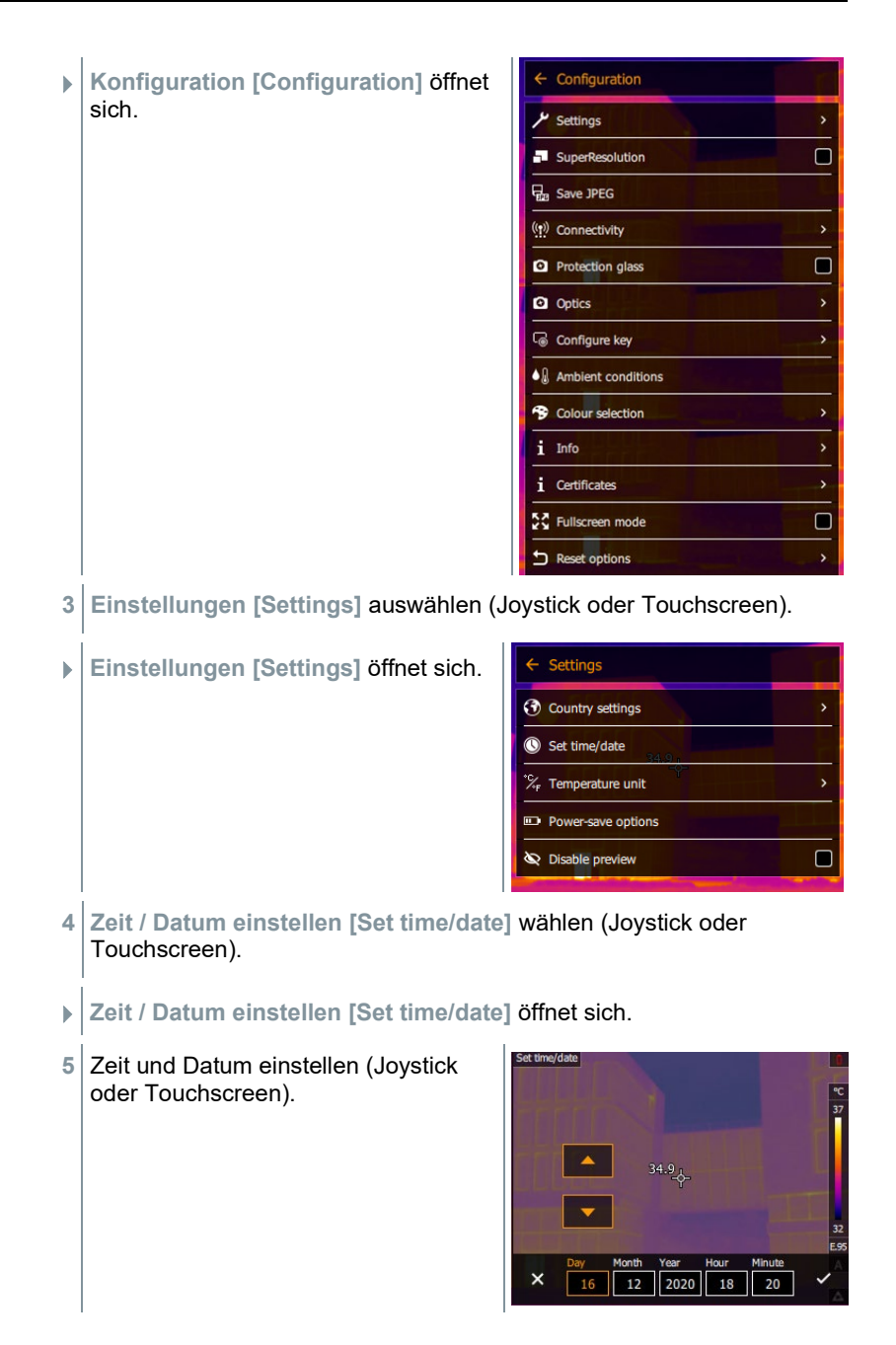

**6** Mit ✓ Auswahl bestätigen oder mit **X** das Menü verlassen.

#### **Temperatur-Einheit**

Die Temperatur-Einheit kann eingestellt werden.

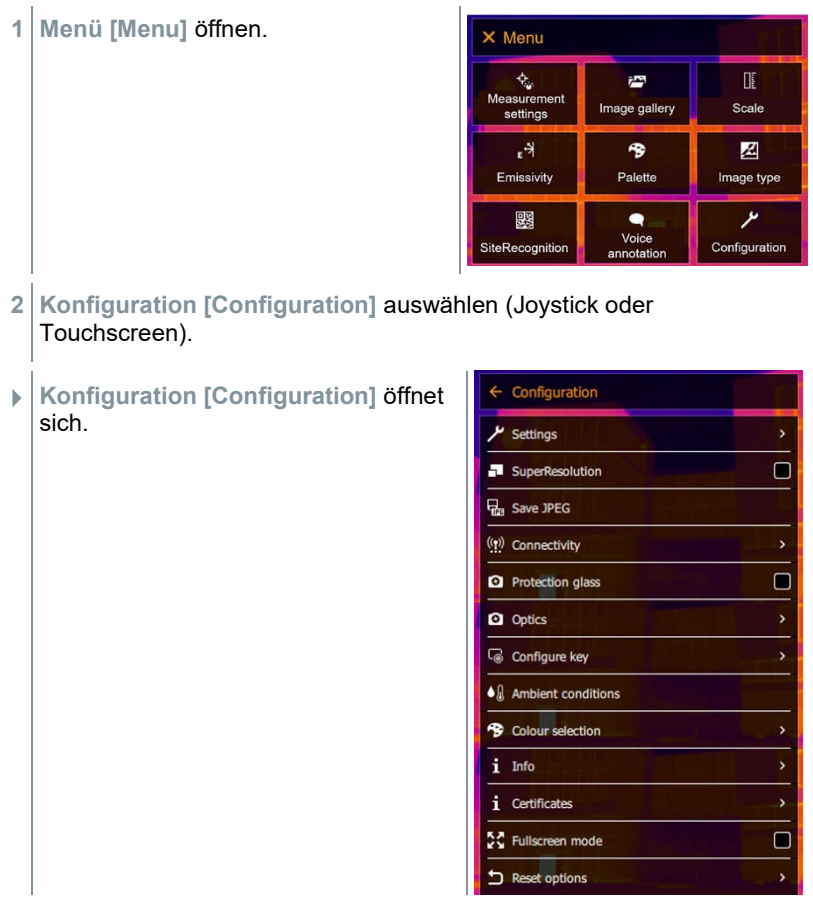

**3 Einstellungen [Settings]** auswählen (Joystick oder Touchscreen).

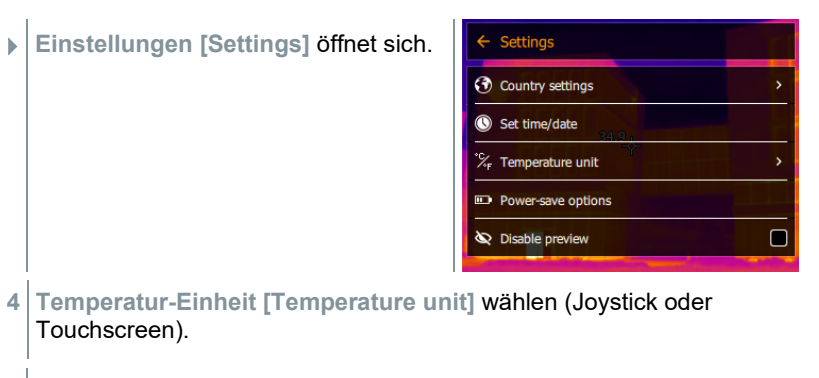

- **Temperatur-Einheit [Temperature unit]** öffnet sich.
- **5** Temperatur-Einheit einstellen (Joystick oder Touchscreen).

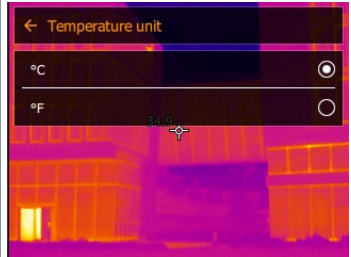

 $\Box$  Die aktivierte Temperatur-Einheit ist mit einem Punkt ( $\Box$ ) gekennzeichnet.

#### **Energiesparoptionen**

Die Beleuchtungsintensität des Displays kann eingestellt werden. Bei geringerer Intensität erhöht sich die Akkulaufzeit.

Die Zeit bis zum automatischen Abschalten kann zwischen 5 min bis 30 min eingestellt werden.

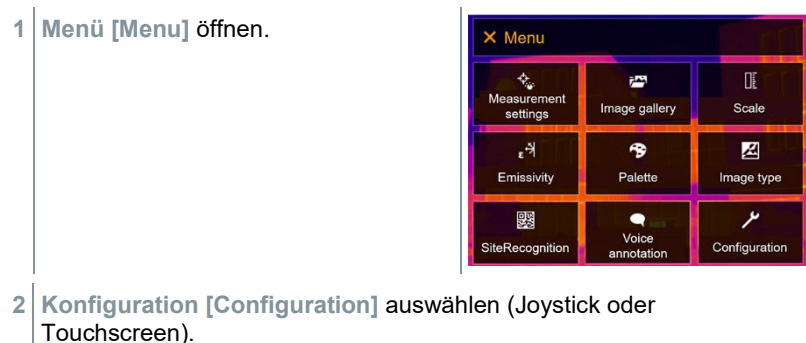

66

- **Konfiguration [Configuration]** öffnet  $\leftarrow$  Configuration sich. Settings SuperResolution  $\Box$ **D**<sub>n</sub> Save JPEG ((p) Connectivity  $\Box$ **Q** Protection glass **Q** Optics Configure key  $\bullet$   $\&$  Ambient conditions <sup>9</sup> Colour selection i Info  $i$  Certificates 증증 Fullscreen mode  $\Box$  $\sum$  Reset options
- **3 Einstellungen [Settings]** auswählen (Joystick oder Touchscreen).

**Einstellungen [Settings]** öffnet sich.

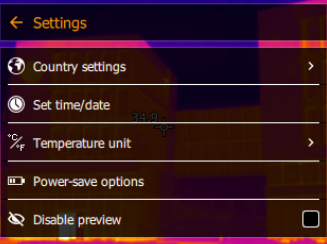

- **4 Energiespar-Optionen [Power-save options]** wählen (Joystick oder Touchscreen).
- **Energiespar-Optionen [Power-save options]** öffnet sich.
- **5** Energiespar-Optionen einstellen (Joystick oder Touchscreen).

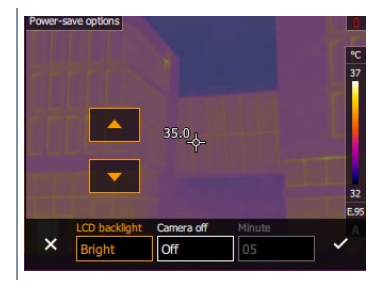

ĭ

**6** Mit Auswahl bestätigen oder mit **X** das Menü verlassen.

## 9.10.2 **Kein Vorschaubild**

Wird das Kästchen nicht aktiviert, so friert bei 1 x Trigger drücken das Bild auf dem Bildschirm ein. Nun ist es möglich, ein Sprachkommentar zu diesem Bild aufzuzeichnen. Mit nochmaligem drücken des Triggers wird das Bild gespeichert.

Ist das Kästchen aktiviert, so wird das Bild mit einmaligem Drücken des Triggers gespeichert.

## 9.10.3 **SuperResolution**

SuperResolution ist eine Technologie zur Verbesserung der Bildqualität. Hierzu wird bei jeder Aufnahme eine Sequenz von Bildern in der Wärmebildkamera gespeichert. Mit der Kamera, der App oder mit Hilfe der PC-Software wird ein Bild mit viermal mehr Messwerten ermittelt (keine Interpolation). Die geometrische Auflösung (IFOV) verbessert sich um den Faktor 1,6.

- Zur Verwendung der Funktion müssen folgende Bedingungen erfüllt sein:
	- Die Kamera wird handgeführt.
	- Die aufgenommenen Objekte bewegen sich nicht.
- **1 Menü [Menu]** öffnen.

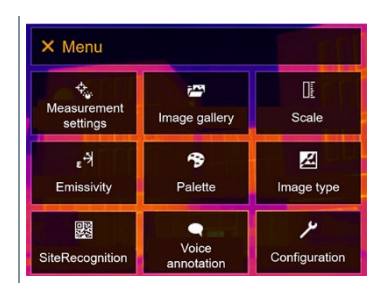

**2 Konfiguration [Configuration]** auswählen (Joystick oder Touchscreen).

 **Konfiguration [Configuration]** öffnet sich.

**3 SuperResolution [SuperResolution]** auswählen (Joystick oder Touchscreen).

**SuperResolution [SuperResolution]** ist aktiviert (

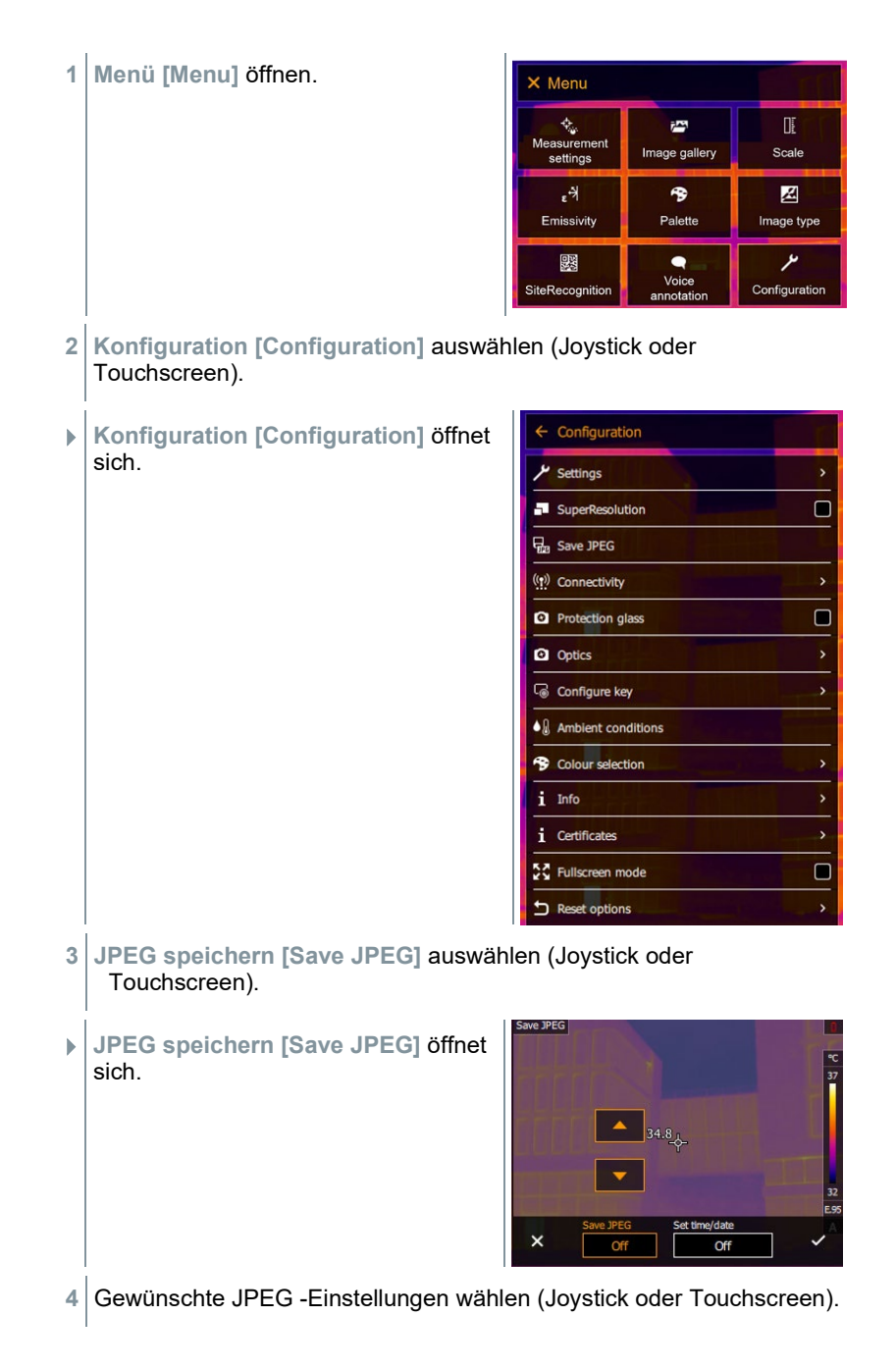

**6** Mit ✓ Auswahl bestätigen oder mit **X** das Menü verlassen.

# 9.10.5 **Funk**

WLAN oder Bluetooth® aktivieren / deaktivieren.

- **1 Menü [Menu]** öffnen. X Menu र्<br>Measurement<br>esttings ΠF 齊 Image gallery Scale settings  $\mathbb{R}^3$ 令 図 Emissivity Palette Image type  $\overline{\mathscr{S}}$ 鹦  $\bullet$ Voice<br>annotation SiteRecognition Configuration **2 Konfiguration [Configuration]** auswählen (Joystick oder Touchscreen). **Konfiguration [Configuration]** öffnet  $\leftarrow$  Configuration sich. Settings SuperResolution  $\Box$ **H**<sub>22</sub> Save JPEG ((p) Connectivity **Q** Protection glass  $\Box$ **Q** Optics Configure key  $\bullet$   $\&$  Ambient conditions <sup>9</sup> Colour selection  $i$  Info *i* Certificates 증증 Fullscreen mode  $\Box$ Reset options
- **3 Funk [Connectivity]** auswählen (Joystick oder Touchscreen).

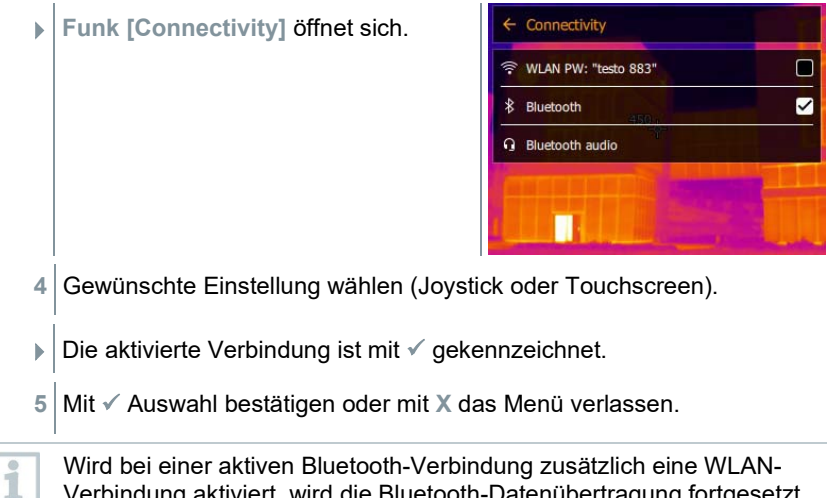

Wird bei einer aktiven Bluetooth-Verbindung zusätzlich eine WLAN-Verbindung aktiviert, wird die Bluetooth-Datenübertragung fortgesetzt. Es ist jedoch nicht möglich eine neue Verbindung zu einem Feuchtefühler aufzubauen.

# 9.10.6 **Schutzglas**

#### **IR-Schutzglas montieren**

- **1** Das auf dem roten Montagering befestigte Schutzglas (mit schwarzer Fassung) auf das Objektiv aufstecken und den Montagering bis zum Anschlag im Uhrzeigersinn drehen.
- **2** Den roten Montagering vom Schutzglas abziehen.

#### **IR-Schutzglas demontieren**

- **1** Den roten Montagering auf das Schutzglas aufstecken.
- **2** Montagering gegen den Uhrzeigersinn drehen und Schutzglas abnehmen.

#### **Option Schutzglas aktivieren/deaktivieren**

Mit der Option **Schutzglas [Protective glass]** kann eingestellt werden, ob ein IR-Schutzglas verwendet wird oder nicht.

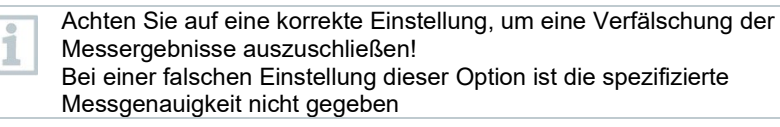
**1** - **Menü [Menu]** öffnen.

- **2 Konfiguration [Configuration]** auswählen (Joystick oder Touchscreen).
- **Konfiguration [Configuration]** öffnet sich.

- **3 Schutzglas [Protective glass]** auswählen (Joystick oder Touchscreen).
- **Schutzglas [Protective glass]** ist aktiviert (

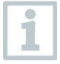

1

Die Verwendung des Schutzglases schützt die Optik vor Umgebungseinflüsse wie Staub, Kratzer etc. Bei Verwendung des Schutzglases kann es zu geringen Abweichungen bei der angezeigten Temperatur kommen.

### 9.10.7 **Optik**

Es werden alle Objektive, die mit testo 883 verwendet werden können, mit Seriennummer zur Identifizierung angezeigt.

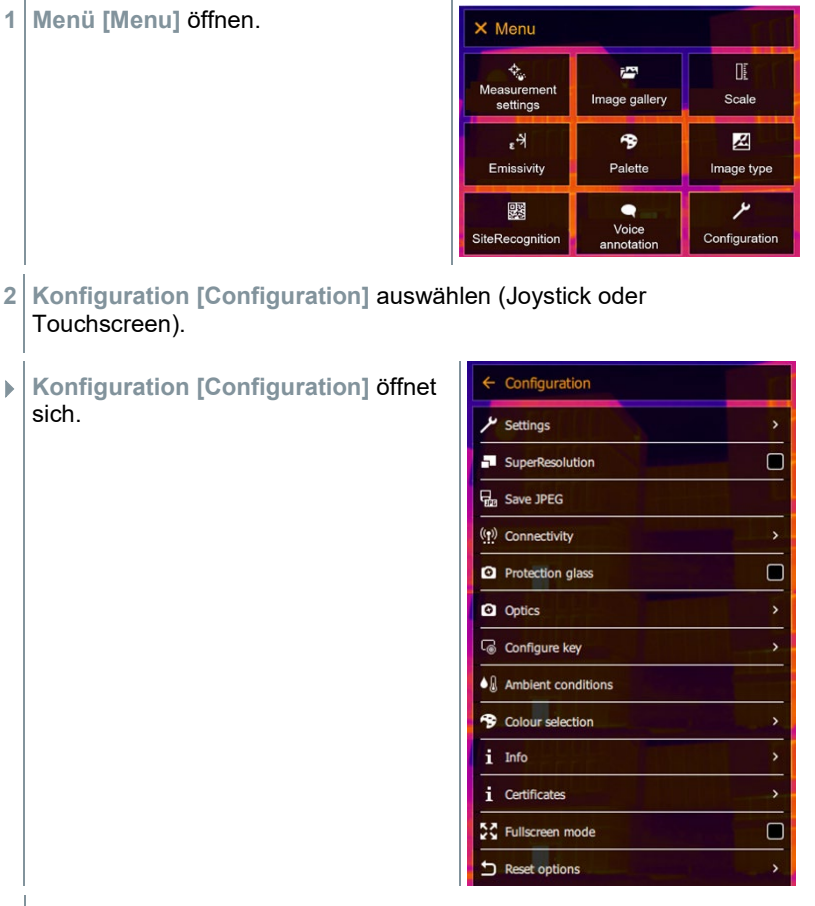

**3 Optik [Optics]** auswählen (Joystick oder Touchscreen).

**Optik [Optics]** öffnet sich.

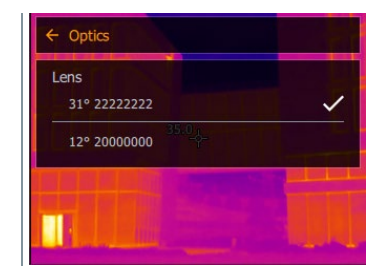

 $\Box$  Das verwendete Objektiv ist markiert  $\checkmark$ .

### 9.10.8 **Kurzwahltaste**

- **1 Joystick** nach rechts bewegen.
- Das Auswahlmenü **Taste belegen [Configure key]** öffnet sich. Die aktivierte Funktion ist mit einem Punkt (<sup>0</sup>) gekennzeichnet.

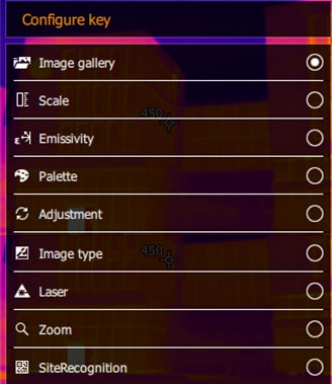

- **2** Den gewünschten Menüpunkt auswählen (Joystick oder Touchscreen).
- $\Box$  Die aktivierte Funktion ist mit einem Punkt ( $\Box$ ) gekennzeichnet.

### 9.10.9 **Umgebungsbedingungen**

Durch hohe Luftfeuchtigkeit oder große Entfernungen zum Messobjekt entstehende Messabweichungen können korrigiert werden. Hierzu ist die Eingabe von Korrekturparametern erforderlich.

Ist die Kamera mit einem optionalen Funk-Feuchtefühler verbunden, werden Umgebungstemperatur und Luftfeuchte automatisch übernommen.

Werte für Umgebungstemperatur (Temperatur), Umgebungsfeuchte (Feuchte) können manuell einstellt werden.

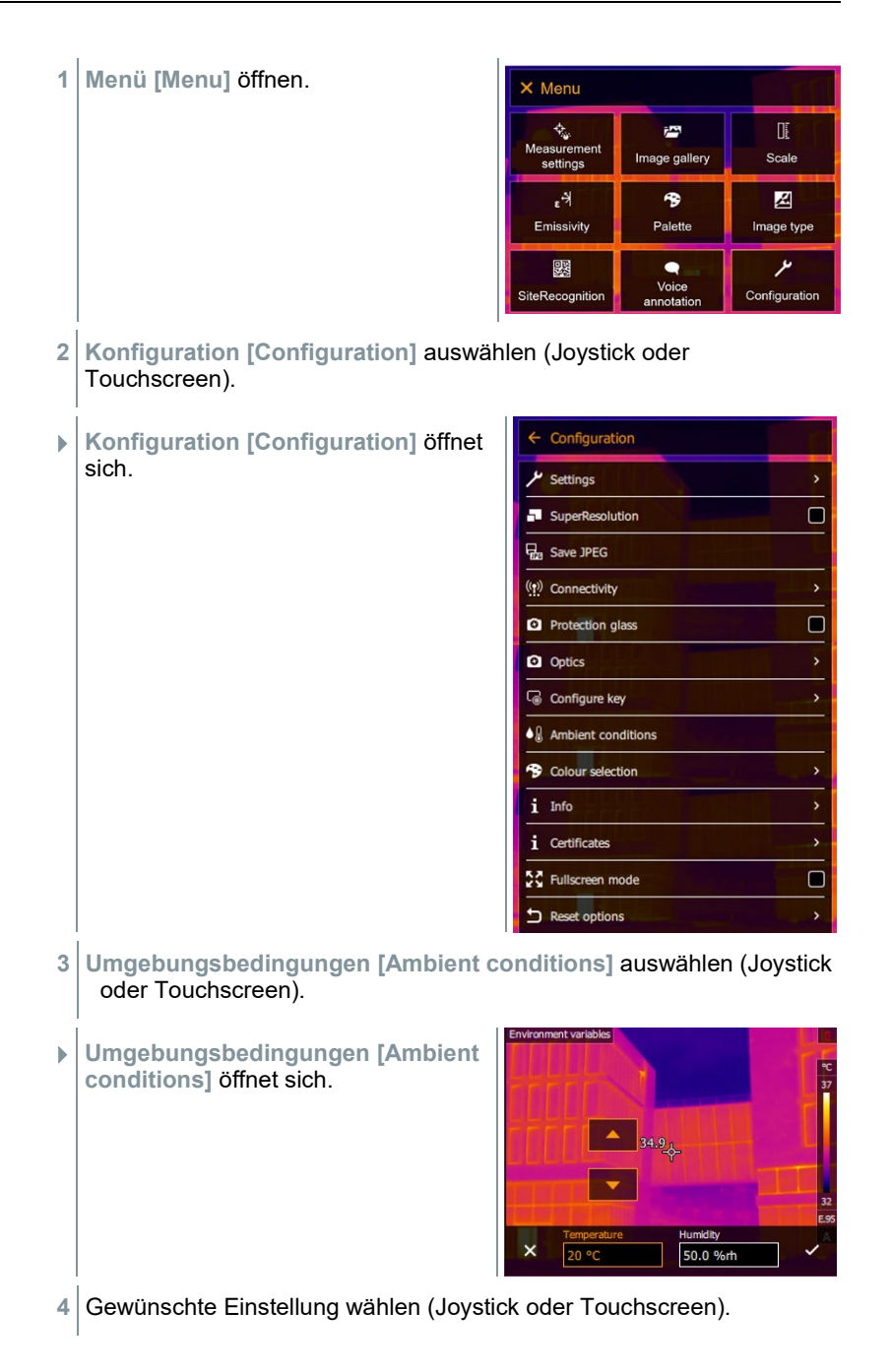

**5** Mit ✓ Auswahl bestätigen oder mit **X** das Menü verlassen.

### 9.10.10 **Farbauswahl**

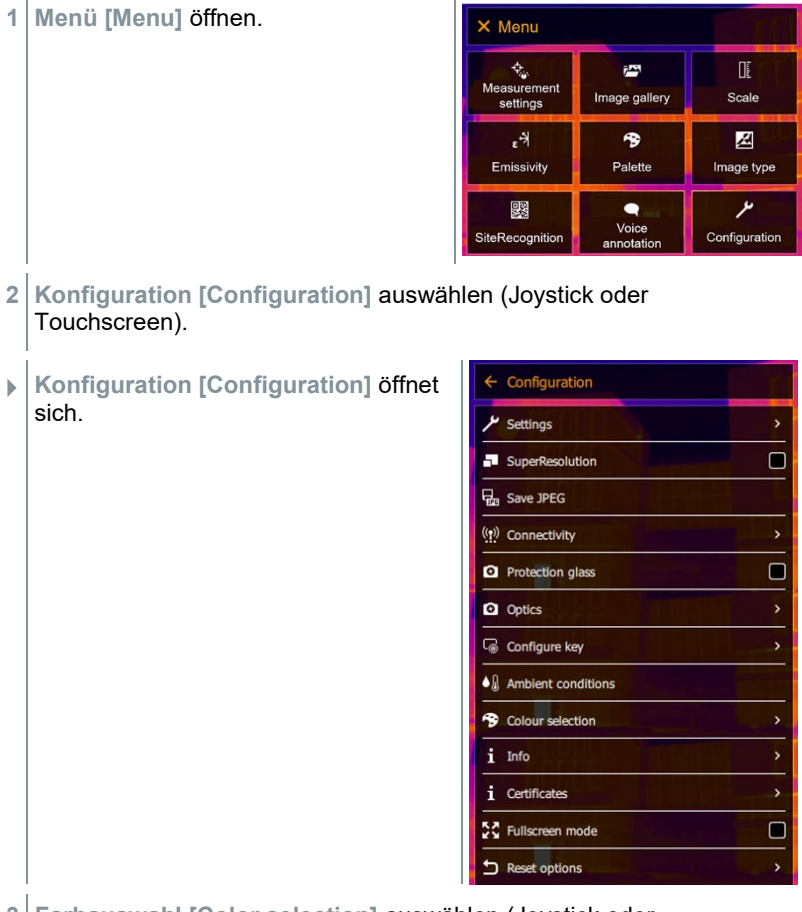

**3 Farbauswahl [Color selection]** auswählen (Joystick oder Touchscreen).

 **Farbauswahl [Color selection]** öffnet sich.

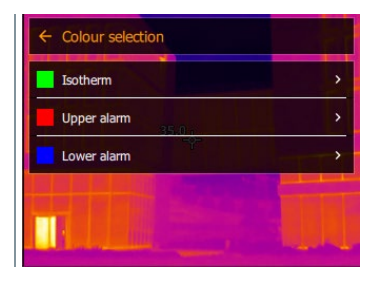

**4** Farbe (rot, grün, blau, schwarz, weiß, grau) für die Markierungen Isotherme, Oberer Alarm und Unterer Alarm wählen (Joystick oder Touchscreen).

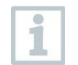

Farben können nicht doppelt belegt werden. Bereits belegte Farben sind nicht anwählbar und müssen zuerst wieder freigegeben werden.

### 9.10.11 **Info**

**1 Menü [Menu]** öffnen.

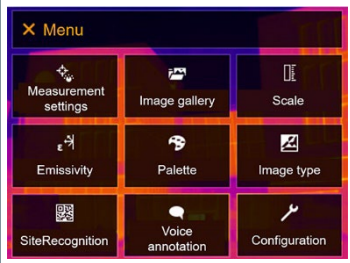

**2 Konfiguration [Configuration]** auswählen (Joystick oder Touchscreen).

- **Konfiguration [Configuration]** öffnet sich.
- $\leftarrow$  Configuration **U** Settings SuperResolution  $\Box$ **D**<sub>n</sub> Save JPEG ((p) Connectivity  $\Box$ **Q** Protection glass **Q** Optics Configure key  $\bullet$   $\&$  Ambient conditions <sup>9</sup> Colour selection i Info  $i$  Certificates  $\Box$ 증증 Fullscreen mode Reset options  $\overline{\phantom{a}}$
- **3 Info [Info]** auswählen (Joystick oder Touchscreen).
- **Info [Info]** öffnet sich.

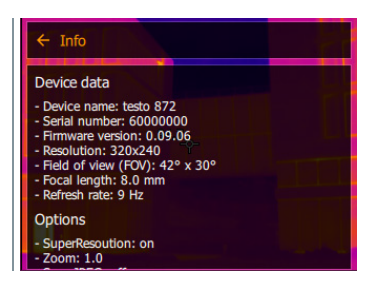

- Folgende Informationen werden angezeigt:
	- Gerätedaten (z. B. Seriennummer, Gerätebezeichnung, Firmware-Version)
	- Optionen
	- Messeinstellungen
	- Funk

### 9.10.12 **Zertifikate**

**1 Menü [Menu]** öffnen.

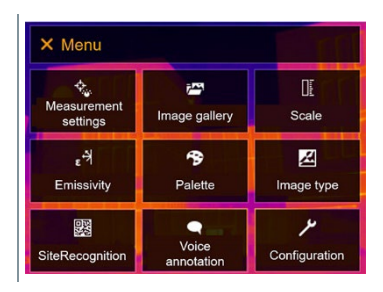

- **2 Konfiguration [Configuration]** auswählen (Joystick oder Touchscreen).
- **Konfiguration [Configuration]** öffnet sich.

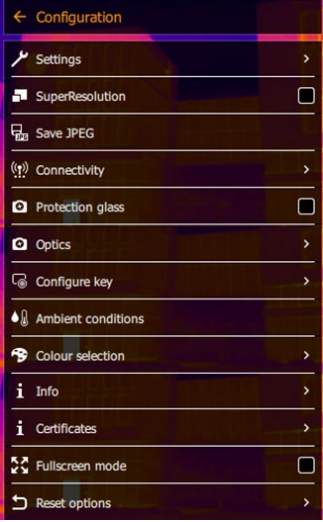

**3 Zertifikate [Certificates]** auswählen (Joystick oder Touchscreen).

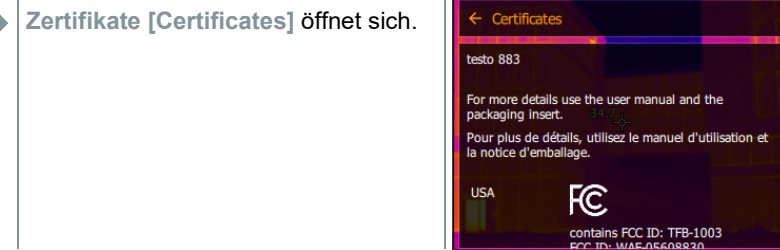

Hinterlegte Zertifikate werden angezeigt.

### 9.10.13 **Vollbildmodus**

Die Skala kann ausgeblendet werden.

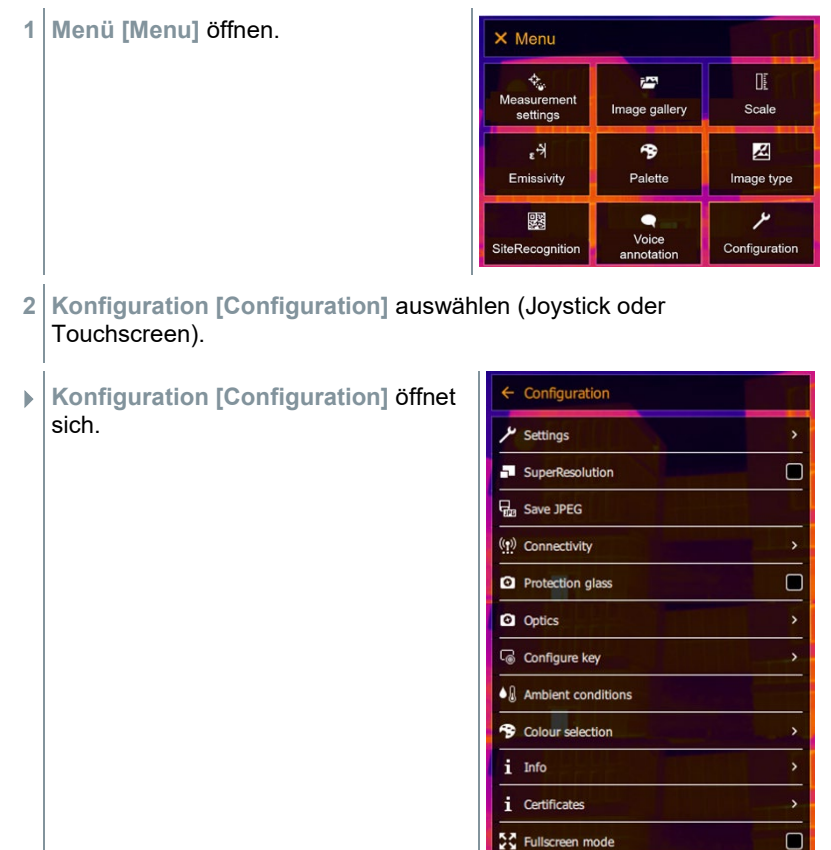

**3 Vollbildmodus [Fullscreen mode]** auswählen (Joystick oder Touchscreen).

Reset options

- **Vollbildmodus [Fullscreen mode]** öffnet sich.
- **Vollbildmodus [Fullscreen mode]** ist aktiviert (
- **Konfiguration [Configuration]** öffnet  $\leftarrow$  Configuration sich. Settings  $\Box$ SuperResolution P<sub>an</sub> Save JPEG ((p) Connectivity  $\Box$ **Q** Protection glass **Q** Optics Configure key  $\bullet$   $\&$  Ambient conditions <sup>9</sup> Colour selection i Info *i* Certificates 증증 Fullscreen mode  $\Box$
- **3 Einstellungen zurücksetzen [Reset options]** auswählen (Joystick oder Touchscreen).
- **Einstellungen zurücksetzen [Reset options]** öffnet sich.

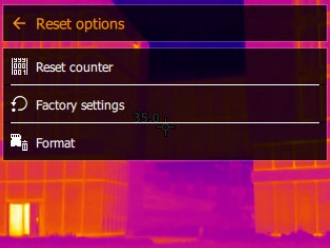

 $\sum$  Reset options

- **4 Bildzähler zurücksetzen [Reset counter]** wählen.
- **Bildzähler zurücksetzen? [Reset image counter?]** wird angezeigt.

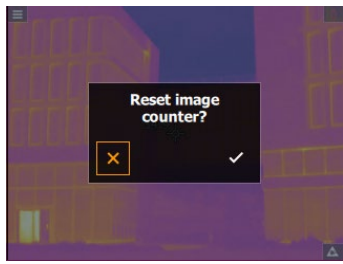

**5** Mit ✓ bestätigen oder **X** drücken, um den Vorgang abzubrechen.

### 9.10.14.2 **Werkseinstellungen**

Geräteeinstellungen können auf die Werkseinstellungen zurückgesetzt werden.

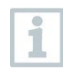

Zeit / Datum, Landeseinstellungen und Bildzähler werden nicht zurückgesetzt.

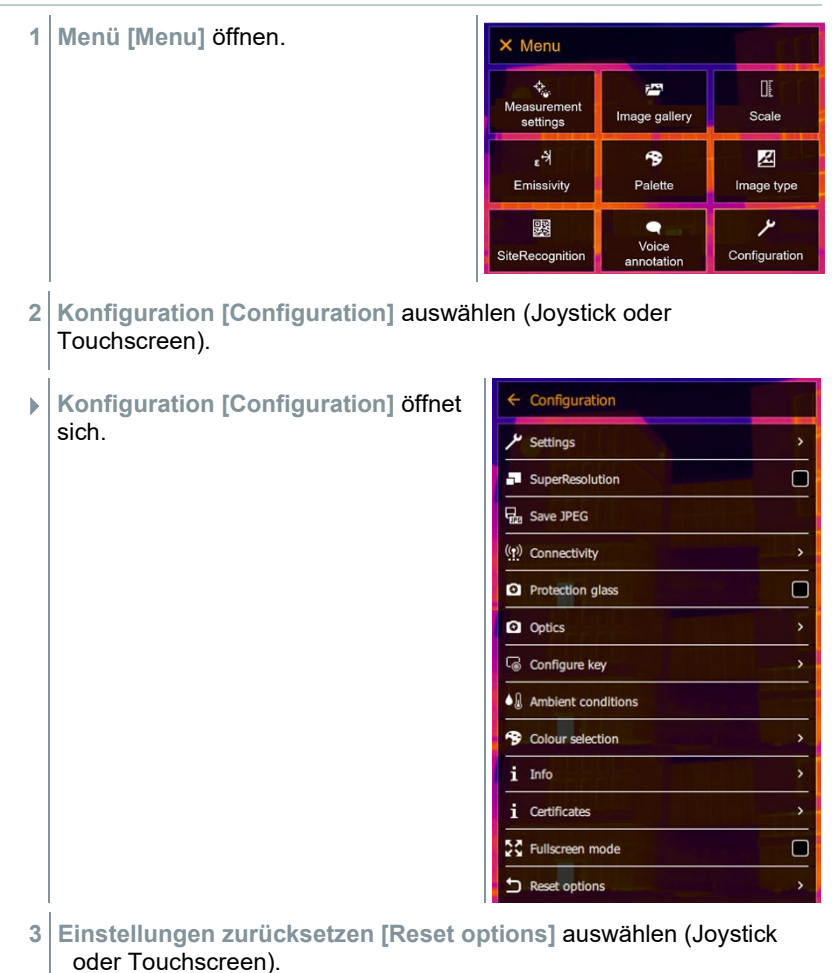

 **Einstellungen zurücksetzen [Reset**  Reset options **options]** öffnet sich.

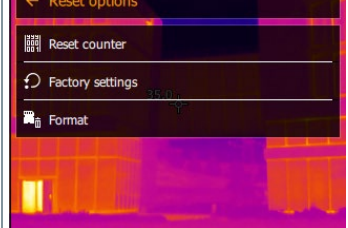

- **4 Werkseinstellungen [Factory settings]** wählen.
- **Werkseinstellungen zurücksetzen? [Apply factory settings?]** wird angezeigt.

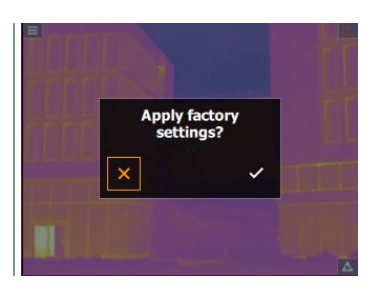

**5** Mit bestätigen oder **X** drücken, um den Vorgang abzubrechen.

### 9.10.14.3 **Formatieren**

Der Bildspeicher kann formatiert werden.

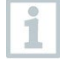

Beim Formatieren gehen alle gespeicherten Bilder im Speicher verloren. Sichern Sie vor dem Formatieren des Speichers alle gespeicherten Bilder, um einen Datenverlust zu verhindern.

Das Formatieren setzt den Bildzähler nicht zurück.

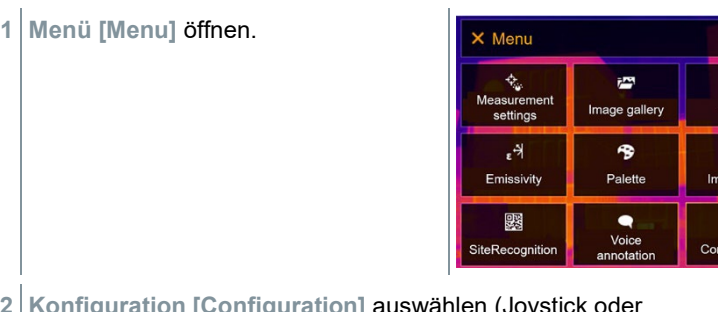

**2 Konfiguration [Configuration]** auswählen (Joystick oder Touchscreen).

Œ Scale 図 age type ىد auration

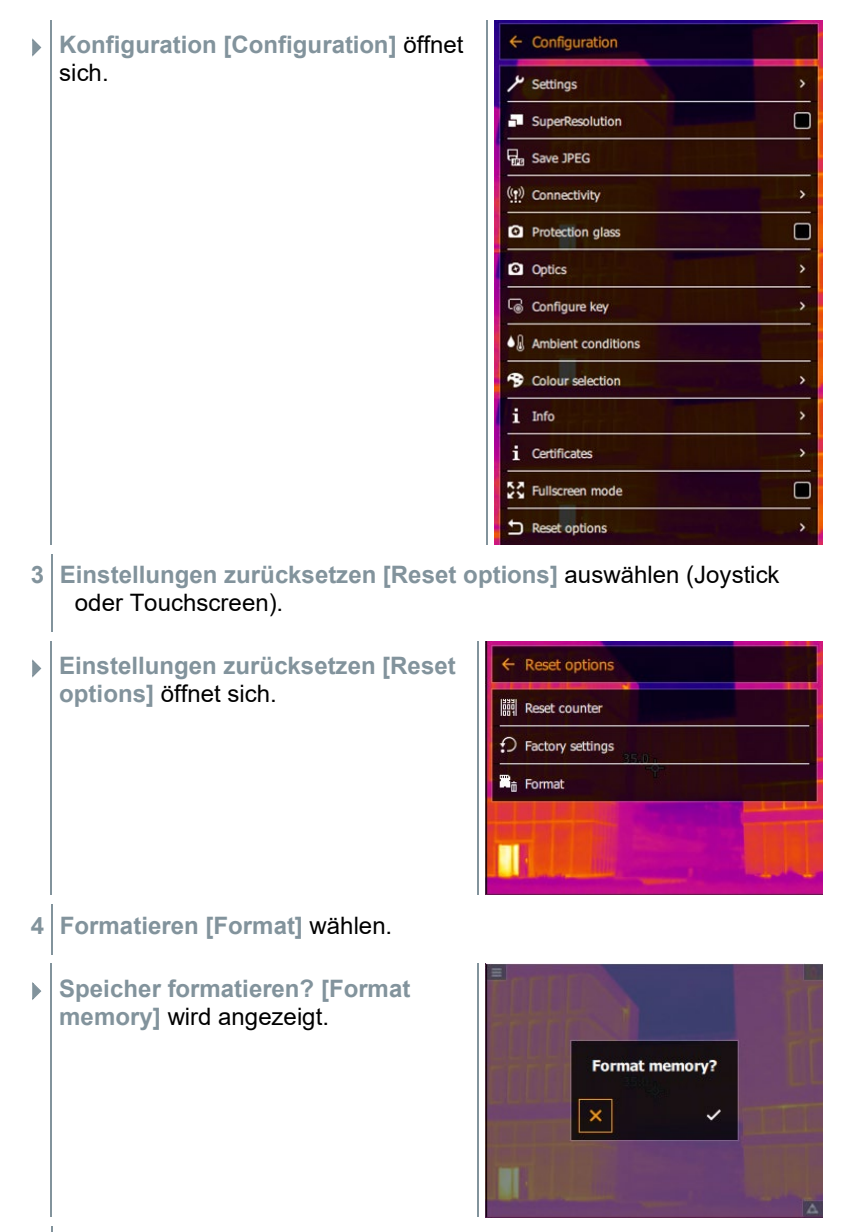

**5** Mit ✓ bestätigen oder **X** drücken, um den Vorgang abzubrechen.

# 10 **Instandhaltung**

## 10.1 **Akku laden**

- **1** Abdeckung des Schnittstellen-Terminals öffnen
- **2** Ladekabel an die USB-C-Schnittstelle anschließen.
- **3** Netzteil an eine Netzsteckdose anschließen.

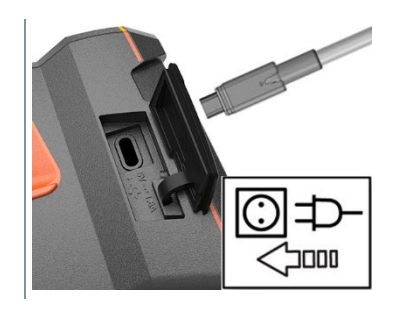

**▶ Der Ladevorgang startet.** 

Bei komplett entleertem Akku beträgt die Ladedauer ca. 6 h mit dem mitgelieferten Netzteil.

Bei ausgeschaltetem Gerät wird der Ladezustand nicht angezeigt.

### 10.2 **Akku wechseln**

**WARNUNG**

**Schwerwiegende Verletzungsgefahr des Anwenders und/oder Zerstörung des Gerätes**

- > Es besteht Explosionsgefahr, wenn die Batterie durch einen falschen Typ ersetzt wird.
- > Entsorgen Sie gebrauchte/defekte Batterien entsprechend den gültigen gesetzlichen Bestimmungen.

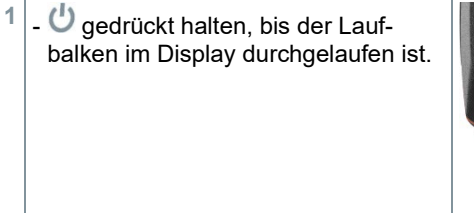

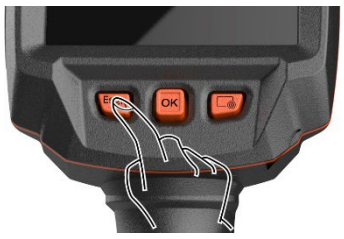

▶ Das Display erlischt.

**2** Entriegelungstaste zurückziehen, um Akkuschachtdeckel an der Unterseite des Handgriffs zu öffnen.

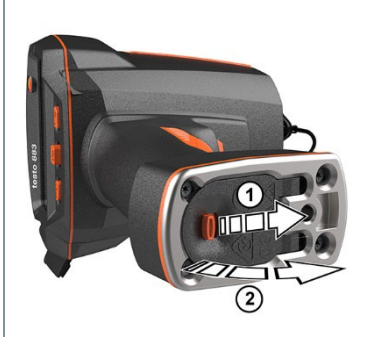

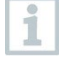

Der Akku ist nicht mehr gesichert und kann aus dem Akkuschacht herausfallen. Achten Sie darauf, dass Sie den Batteriefachdeckel stets nach oben gerichtet öffnen.

- Der Akku wird entriegelt und rutscht ein Stück aus dem Akku-Schacht heraus.
- **3** Akku komplett aus dem Akkuschacht herausziehen.

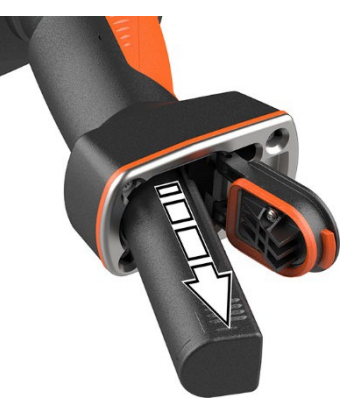

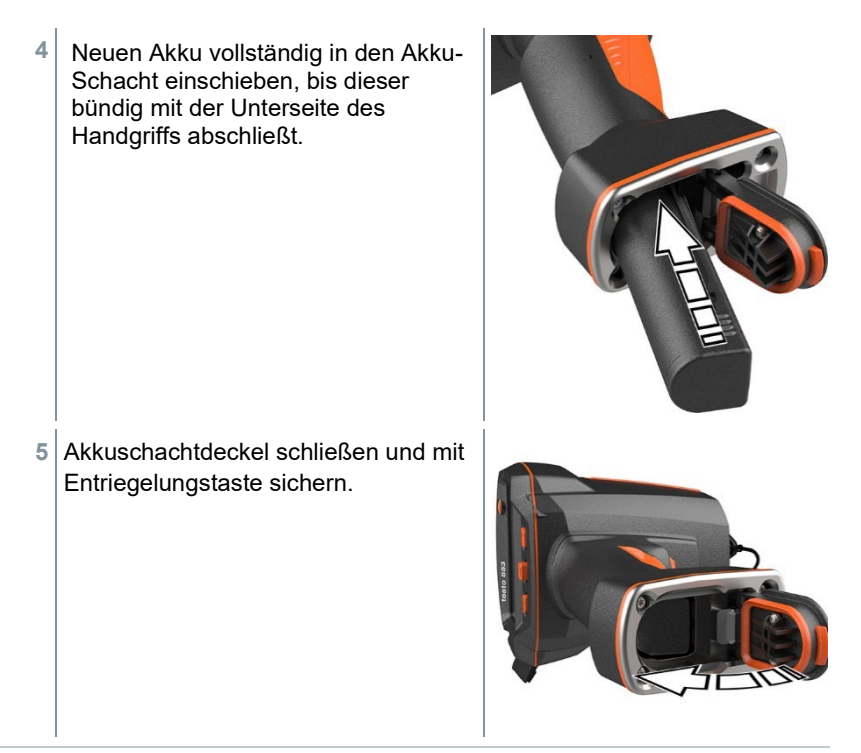

Am Kamerafuß befindet sich eine Stativgewindebuchse. Ein handelsübliches Stativ kann zur Halterung der Kamera verwendet werden. Der Stativanschluss muss zum Gewinde passen.

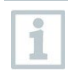

An der Stativgewindebuchse kann der mitgelieferte Tragegurt befestigt werden.

# 10.3 **Gerät reinigen**

#### **Gerätegehäuse reinigen**

- Das Schnittstellenterminal ist verschlossen.
	- Das Batteriefach ist geschlossen.
- **1** Geräteoberfläche mit einem feuchten Tuch abreiben. Verwenden Sie dazu schwache Haushaltsreiniger oder Seifenlaugen.

#### **Objektiv reinigen**

**1** Reinigen Sie das Objektiv bei Verschmutzung mit einem Wattestäbchen.

#### **Display reinigen**

**1** Reinigen Sie das Display bei Verschmutzung mit einem Reinigungstuch (z. B. Mikrofasertuch).

#### **Schutzglas reinigen**

- **1** Größere Staubpartikel können mit einem sauberen optischen Reinigungspinsel (erhältlich im Fotofachbedarf) entfernt werden.
- **2** Bei leichter Verschmutzung das Linsenputztuch verwenden. Keinen Reinigungsalkohol verwenden!

# 10.4 **Firmware Update**

Die aktuelle Firmware-Version befindet sich auf der www.testo.com. Im Downlaod-Bereich befindet sich die aktuelle Firmware-Version für das testo 883.

Es bestehen zwei Möglickeiten:

- Update durchführen mit IRSoft oder
- Update durchführen direkt mit der Wärmebildkamera

#### **Firmware herunterladen**

- **1** Firmware herunterladen: **Firmware-testo-883.exe**.
- **2** Datei entpacken: Doppelklick auf die exe-Datei.
- **FW\_T883\_Vx.xx.bin** wird im ausgewählten Ordner abgelegt.

### 10.4.1 **Update mit IRSoft durchführen**

### 10.4.1.1 **Kamera vorbereiten**

- Akku ist vollständig geladen oder das Netzgerät an der Kamera angeschlossen.
- **1** Computer und Kamera mit USB-Kabel verbinden.
- **2** Kamera einschalten.

### 10.4.1.2 **Update durchführen**

- IRSoft ist geöffnet.
- 1<sup></sup> Kamera" Reiter in IRSoft auswählen.
- **2 Wärmebildkamera Konfiguration** wählen.
- Fenster **Kameraeinstellungen** ist geöffnet.
- **3 Geräteeinstellungen** -> **Firmware Update** auswählen.
- **4** Passende Update-Datei aufrufen.
- **5 Öffnen** auswählen.
- Firmware Update wird ausgeführt.
- Automatischer Neustart der Wärmebildkamera. Update erfolgreich durchgeführt.

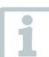

Unter Umständen meldet die Kamera: **Firmware Update finished. Please restart the device**. Ein Neustart wird nicht ausgeführt. Maßnahme:

- Nach 10 s die Kamera ausschalten und nach 3 s einschalten.
- Die aktuelle Firmeware-Version wird angezeigt.

### 10.4.2 **Update mit der Kamera durchführen**

### 10.4.2.1 **Kamera vorbereiten**

- Akku ist vollständig geladen oder das Netzgerät an der Kamera angeschlossen.
- **1** Kamera einschalten.
- **2** Abdeckung der Schnittstelle öffnen.
- **3** Computer und Kamera mit USB-Kabel verbinden.
- ▶ Kamera wird als Wechseldatenträger im Windows-Explorer angezeigt.

### 10.4.2.2 **Update durchführen**

- **FW\_T883\_Vx.xx.bin-**Datei per Drag & Drop in den Wechseldatenträger kopieren.
- Wechseldatenträger auswerfen.
- USB-Verbindung trennen.
- Kamera ausschalten.
- Kamera einschalten: Update wird ausgeführt.
- Fortschrittsanzeige beachten.
- Update erfolgreich durchgeführt. Die aktuelle Firmeware-Version wird angezeigt.

# 11 **Technische Daten**

# 11.1 **Optische Daten**

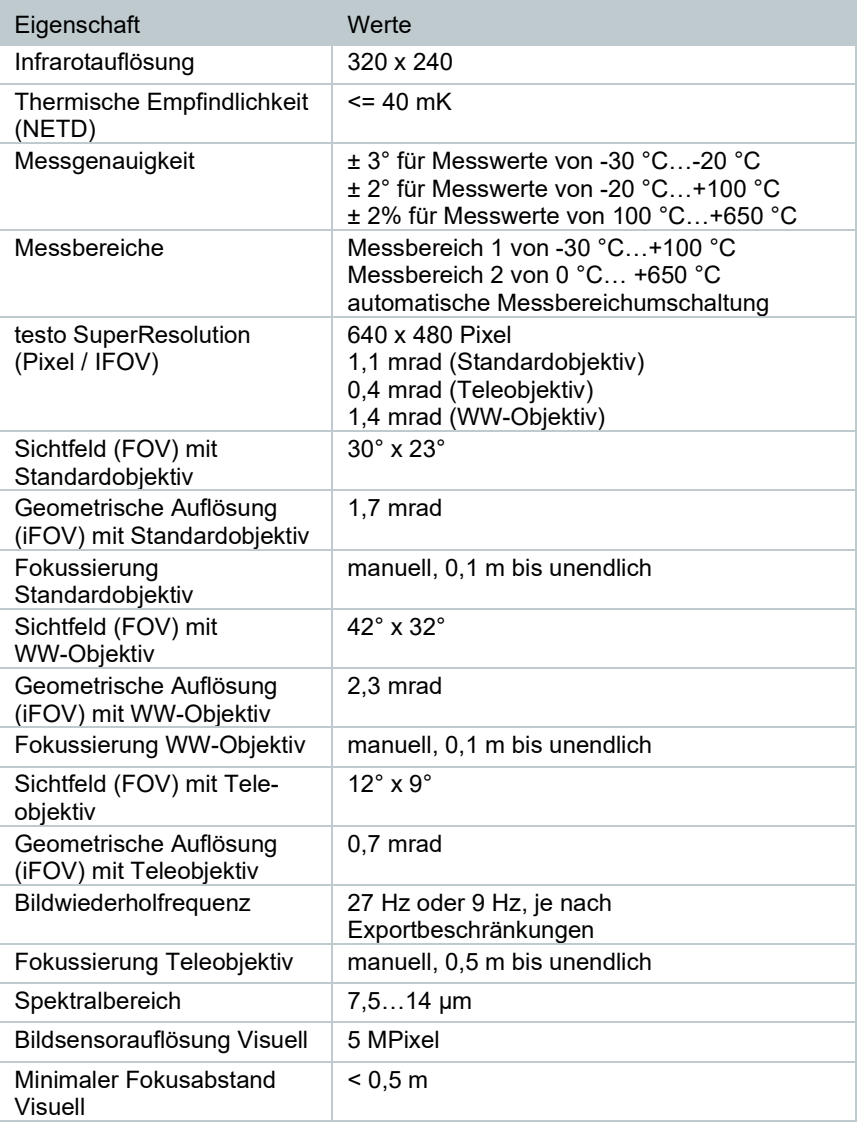

# 11.2 **Bilddarstellung**

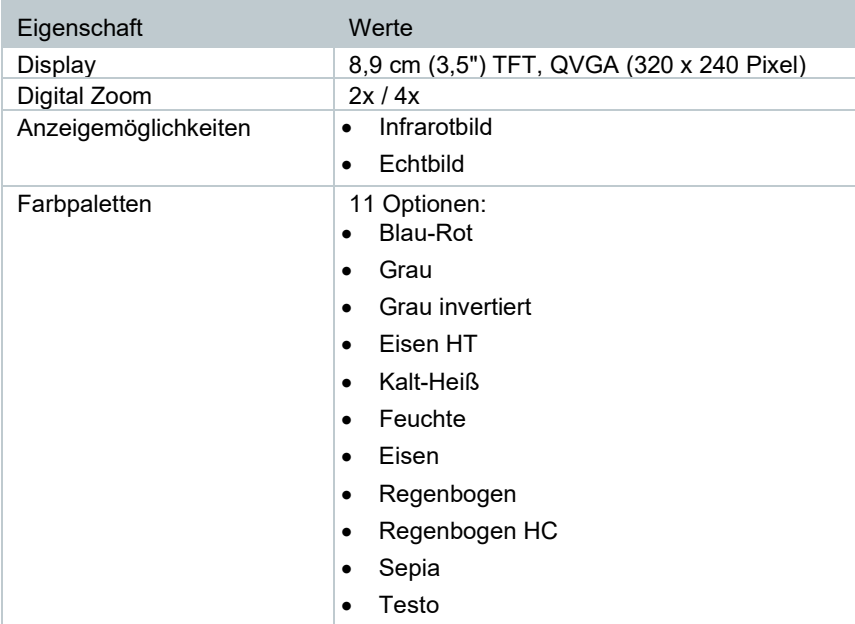

## 11.3 **Datenschnittstellen**

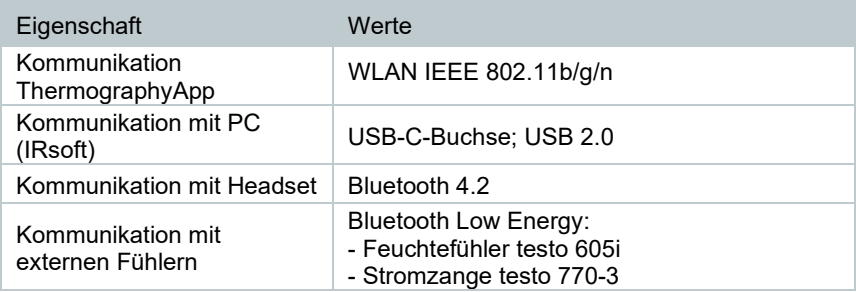

## 11.4 **Messfunktionen**

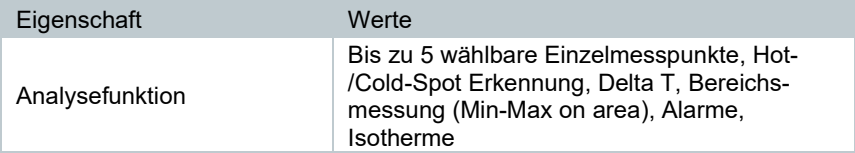

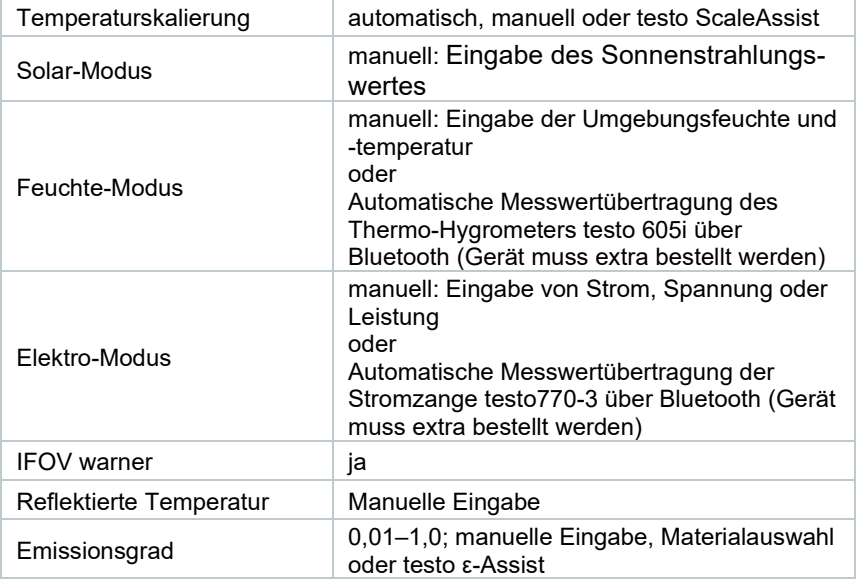

# 11.5 **Kameraausstattung**

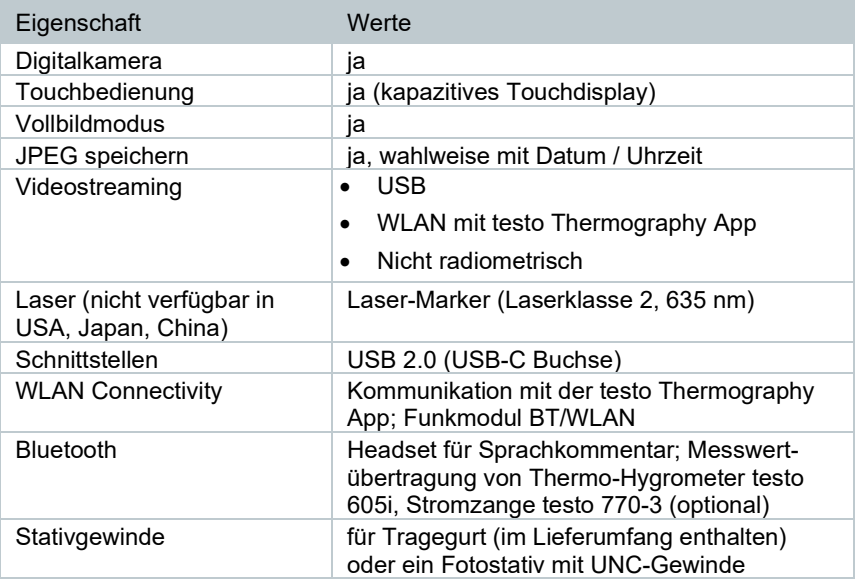

## 11.6 **Bildspeicherung**

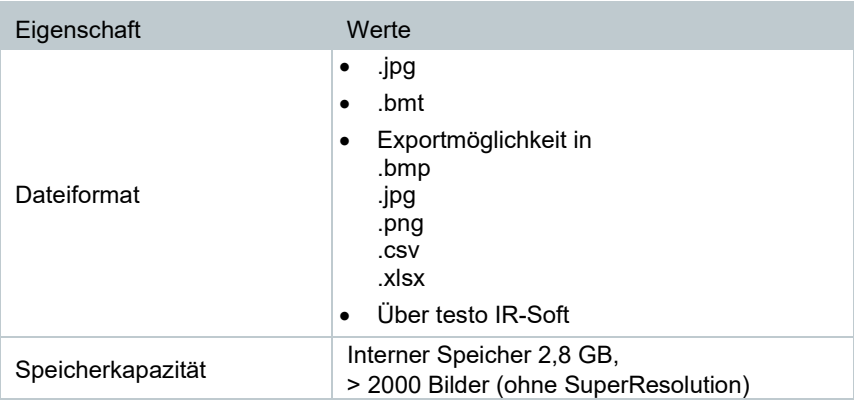

## 11.7 **Audiofunktionen**

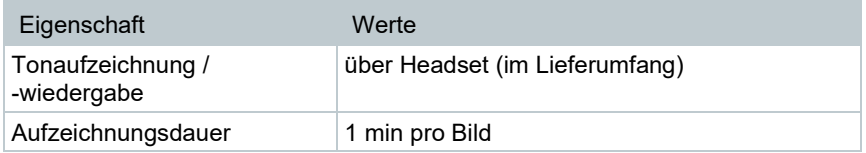

# 11.8 **Stromversorgung**

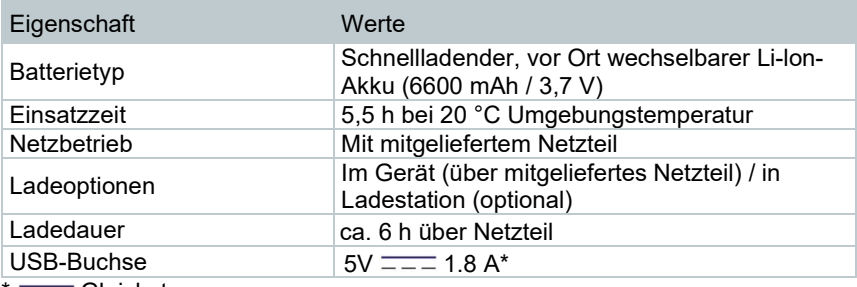

 $* = =$ Gleichstrom

## 11.9 **Umgebungsbedingungen**

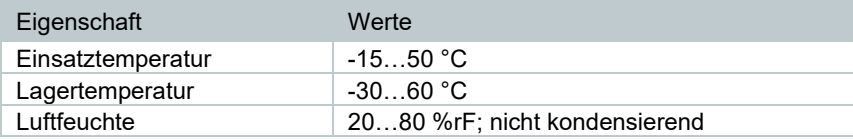

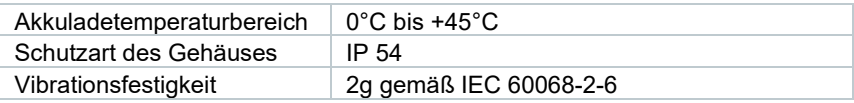

## 11.10**Physikalische Kenndaten**

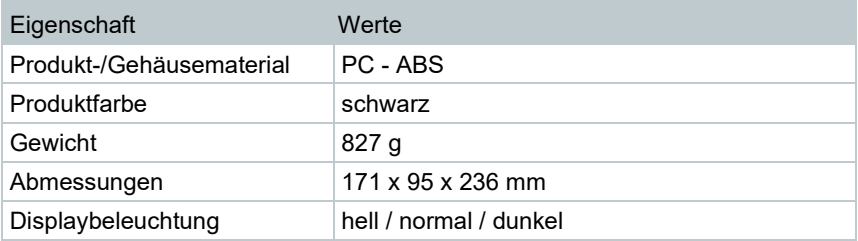

# 11.11**Normen, Prüfungen**

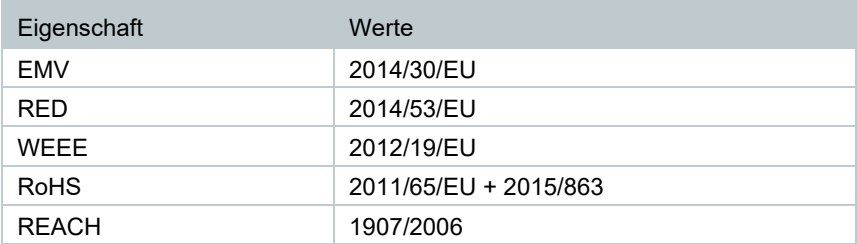

# 12 **Fragen und Antworten**

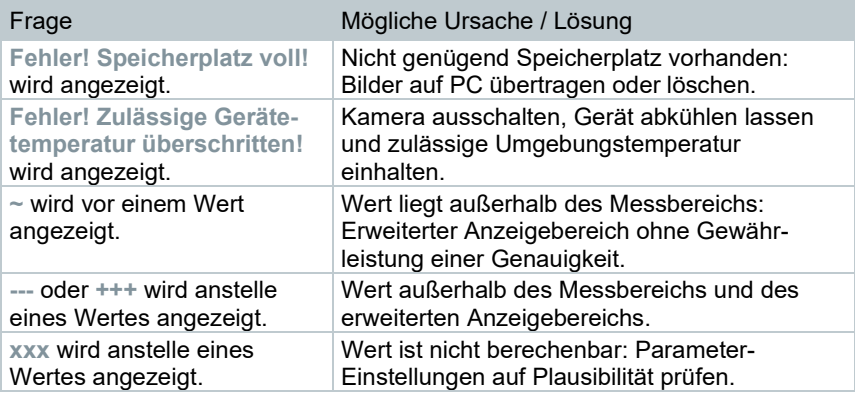

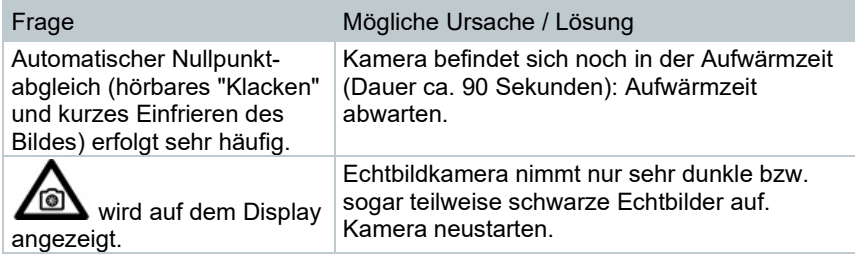

Falls wir Ihre Frage nicht beantworten konnten, wenden Sie sich bitte an Ihren Händler oder den Testo-Kundendienst. Die Kontaktdaten entnehmen Sie der Rückseite dieses Dokuments oder der Internetseite **[www.testo.com/service](http://www.testo.com/service-contant)[contact](http://www.testo.com/service-contant)**.

# 13 **Zubehör**

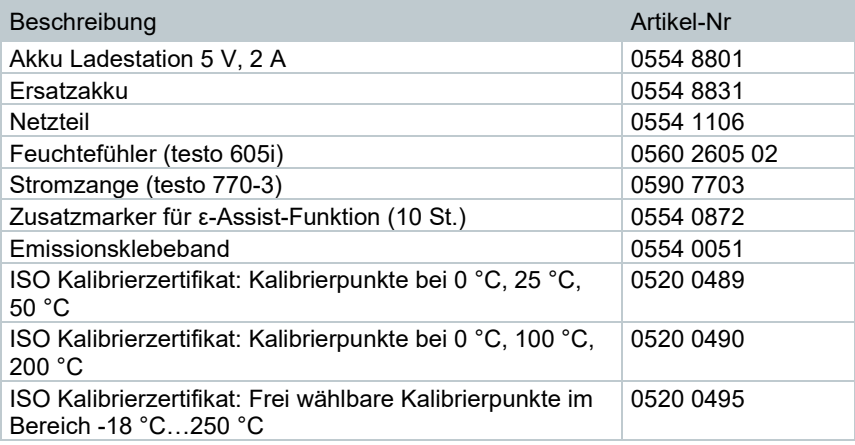

Weiteres Zubehör und Ersatzteile finden Sie in den Produktkatalogen und -broschüren oder im Internet unter **www.testo.com**.

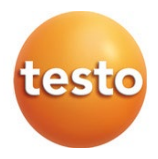

#### **Testo SE & Co. KGaA**

Celsiusstr. 2 79822 Titisee-Neustadt Germany Tel.: +49 7653 681-0 E-Mail: info@testo.de [www.testo.c](http://www.testo./)om

0970 8830 de 07 – 03.2024